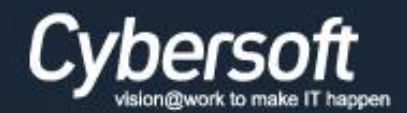

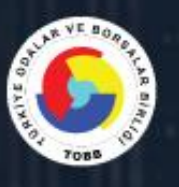

# **TOBB BS**

## TÜRKİYE ODALAR ve BORSALAR BİRLİĞİ

**BİLGİ SİSTEMLERİ YENİLEME PROJESİ** MODÜLLER KULLANICI KLAVUZU

> Kullanıcı **Rehberi**

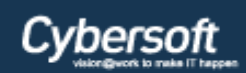

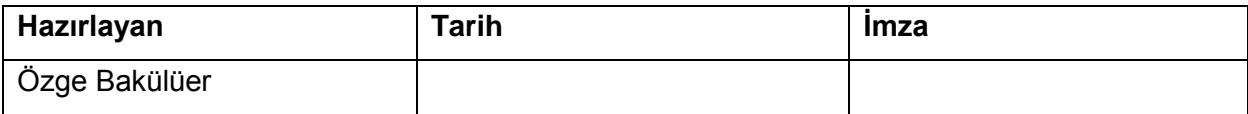

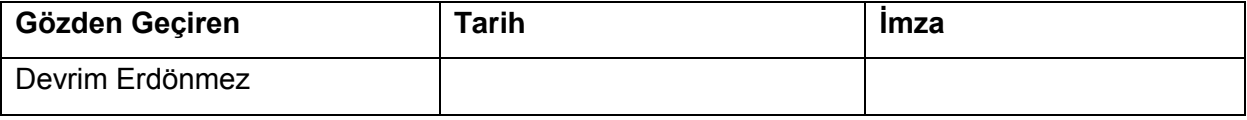

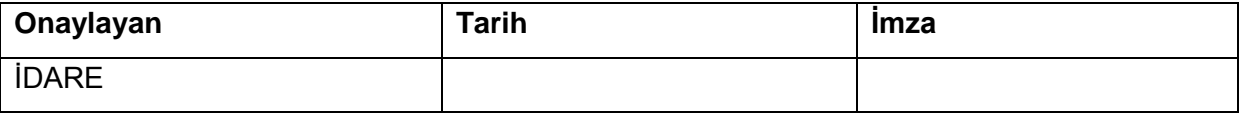

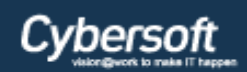

## **Revizyon Takip Tablosu**

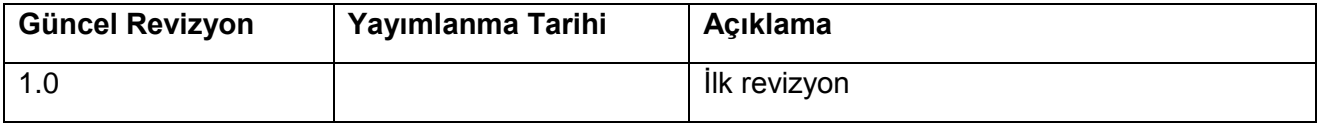

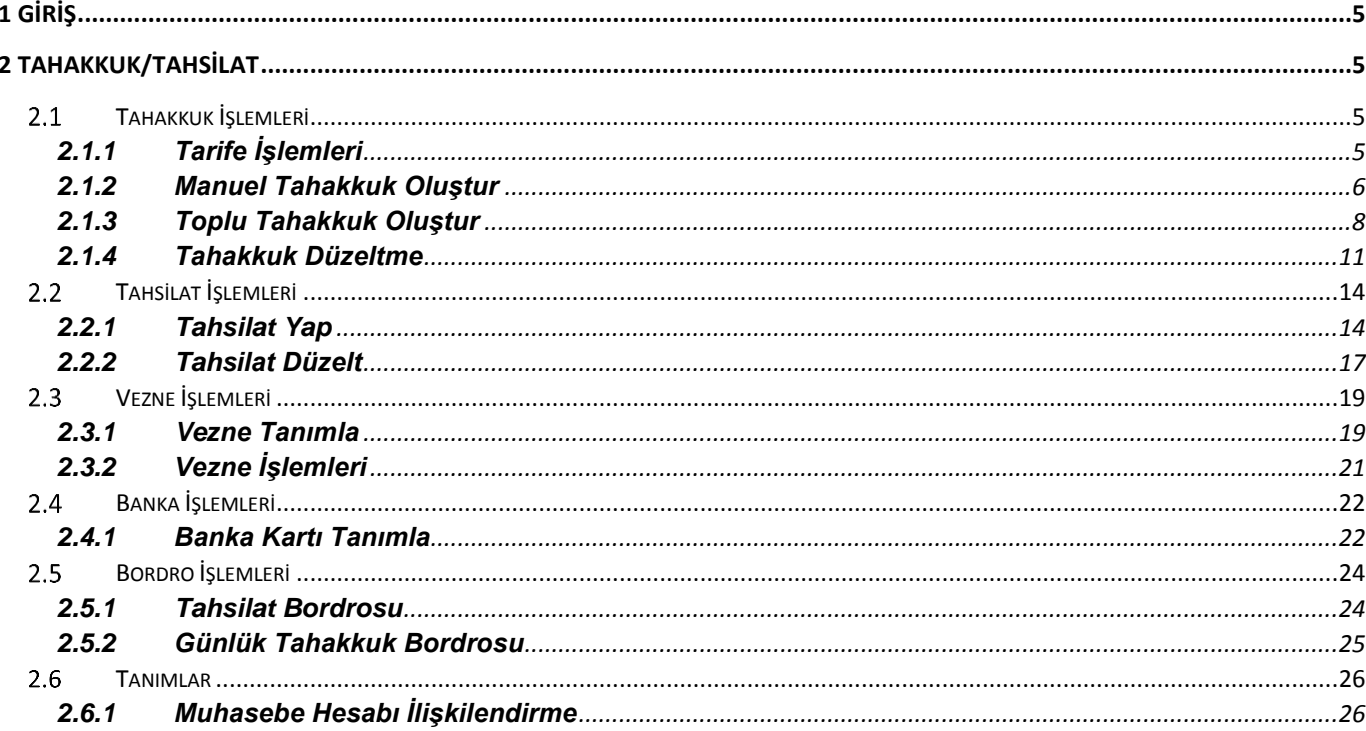

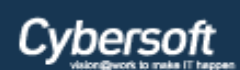

## <span id="page-4-0"></span>**1 Giriş**

## <span id="page-4-1"></span>**2 Tahakkuk/Tahsilat**

## <span id="page-4-2"></span>**Tahakkuk İşlemleri**

Sistem üzerinden belge ve hizmet talep, aidat ödeme (kaydiye, yıllık, munzam) vb. işlemleri sırasında tahakkuk oluşturulur.

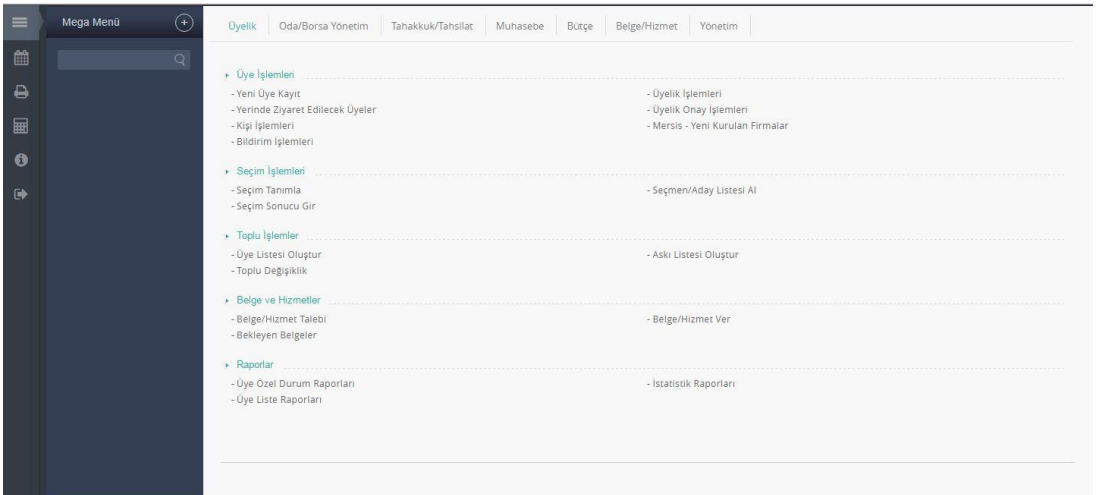

*Mega Menü – Tahakkuk Tahsilat*

Sistemi ilk kullanamaya başlayacak Oda/Borsaların ilk tanımlaması gereken işlemler aşağıda belirtilmiştir.

- Banka Kartı Tanımlama(Banka Kartı, Pos Ve Dekont Tanımlaması)
- Muhasebe Hesabı İlişkilendirme(Tahakkuk ve Tahsilatların Muhasebeleştirilmesi İçin Hesap Kodlarıyla İlişkilendirilmesi )
- Vezne Oluşturma(Tahsilat İşlemleri )
- Tarife Oluşturma( Derecelere Göre Yıllık Ve Kaydiye Tahakkuk Tipinde Tarife Oluşturulması)

## <span id="page-4-3"></span>**2.1.1 Tarife İşlemleri**

Eğer sistemde kayıtlı tarife varsa bu ekrandan tarifeler sorgulanabilir.Kullanıcı "Sorgula" butonu tıklayarak tarife listelemesi yapar. Ekranda görülen yıl ve derece seçimi yapılarak sorgulama işlemi yapılır ve ilgili derece adına oluşturulmuş olan tarifeler listelenir.

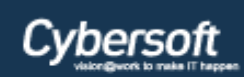

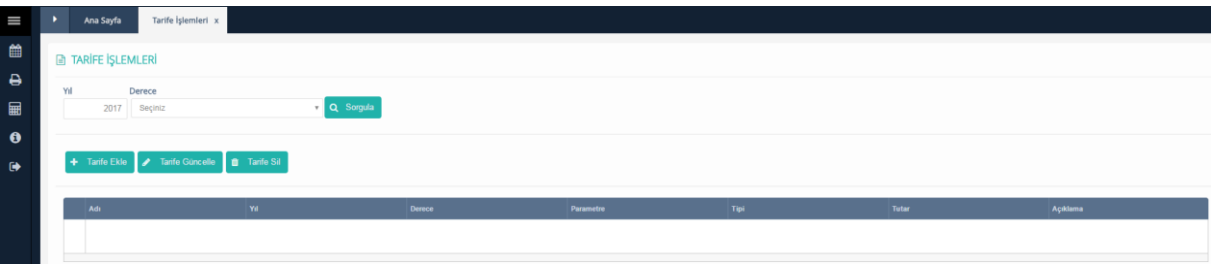

*Tarife İşlemleri*

*"Tarife Ekle"* butonu yeni tarife eklemek için kullanılır.

*"Tarife Ekle"* butonu tıklandıktan sonra

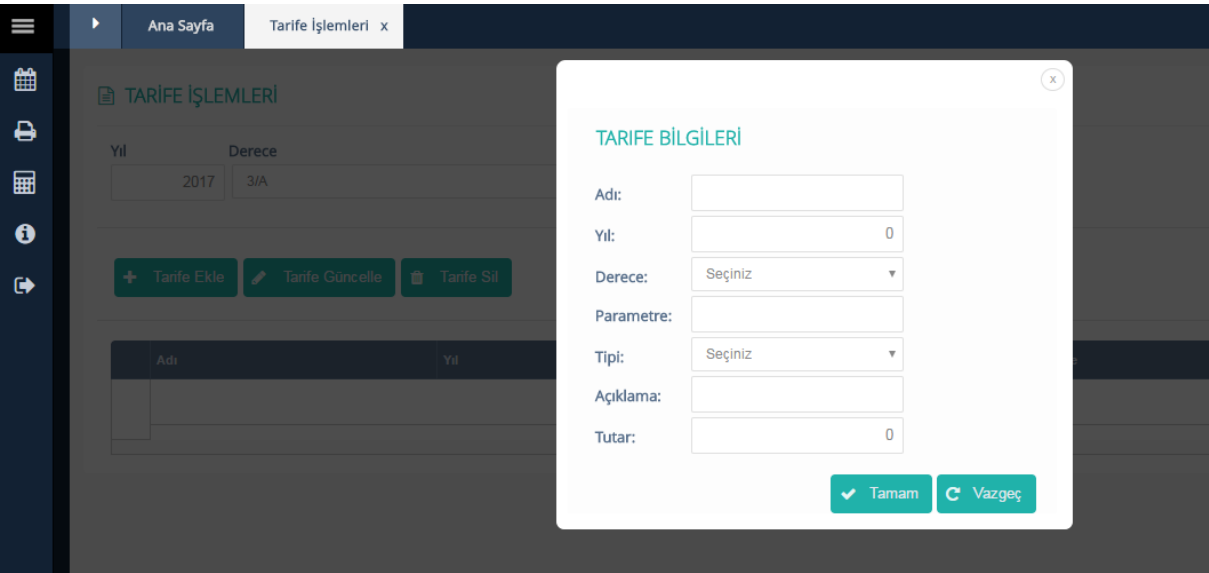

#### *Tarife Bilgileri*

**Adı**, **Yıl**, **Derece**, **Parametre**, **Tipi**(Yıllık Aidat, Kayıt Aidatı), **Açıklama** ve **Tutar** alanları doldurularak sisteme yeni tarife tanımlanmış olur. **Parametre** alanı opsiyonel bir alan olmakla birlikte ileride mevzuatta bir değişiklik olması halinde özel koşul belirtmek için oluşturulmuş bir alandır. Veri girişi yapılması zorunlu değildir. Oda/Borsaların kendi sistemlerinde tanımlı olan her derece için bir kez yıllık ve kaydiye tahakkuk tipinde tarife oluşturması gerekmektedir. Kaydiye tarife tanımlaması üye kayıt işlemi sonunda ilgili dereceye sahip üyeye otomatik olarak kaydiye tahakkuku oluşturulmasını sağlar.

**Tarife Güncelle** ve Sil butonları, tanımlanan tarifeler üzerinde güncelleme ve silme işlemleri yapmak için kullanılır.

## <span id="page-5-0"></span>**2.1.2 Manuel Tahakkuk Oluştur**

Geçmiş yıllara ilişkin, ilgili üye için münferit olarak eksik tahakkuk kaydı oluşturulduğunun Oda/Borsa tarafından tespiti halinde, kullanıcı tarafından manuel olarak tahakkuk oluşturma ekranından tahakkuk kaydı oluşturulur.

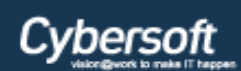

 $(x)$ 

### **ÖDEME SİSTEMLERİ**

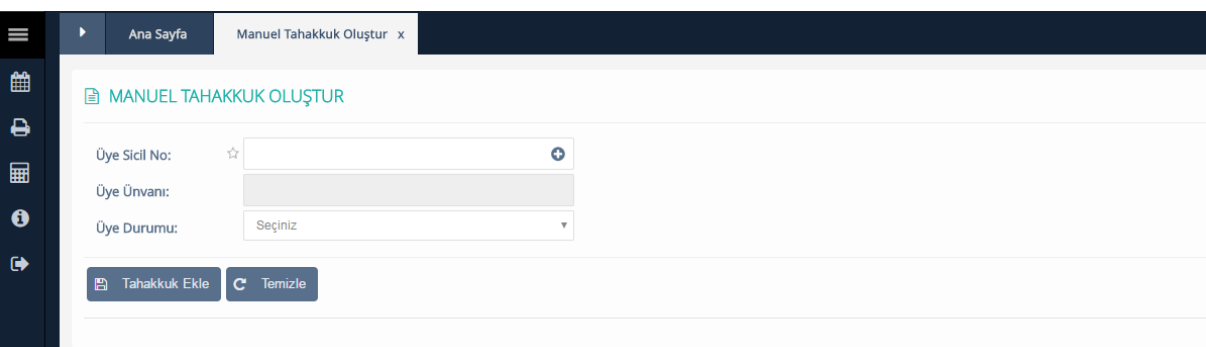

*Manuel Tahakkuk Oluştur*

Üye Sicil No alanında bulunan (+) ikonu tıklanarak, açılan pop-up tan üye seçimi check-box lar yardımı ile yapılır. Seçilen üyeye göre Üye Unvan ve Üye Durumu alanları sistem tarafından otomatik olarak kullanıcı ekranına getirilecektir.

## *(+)* ikonutıklandıktan sonra

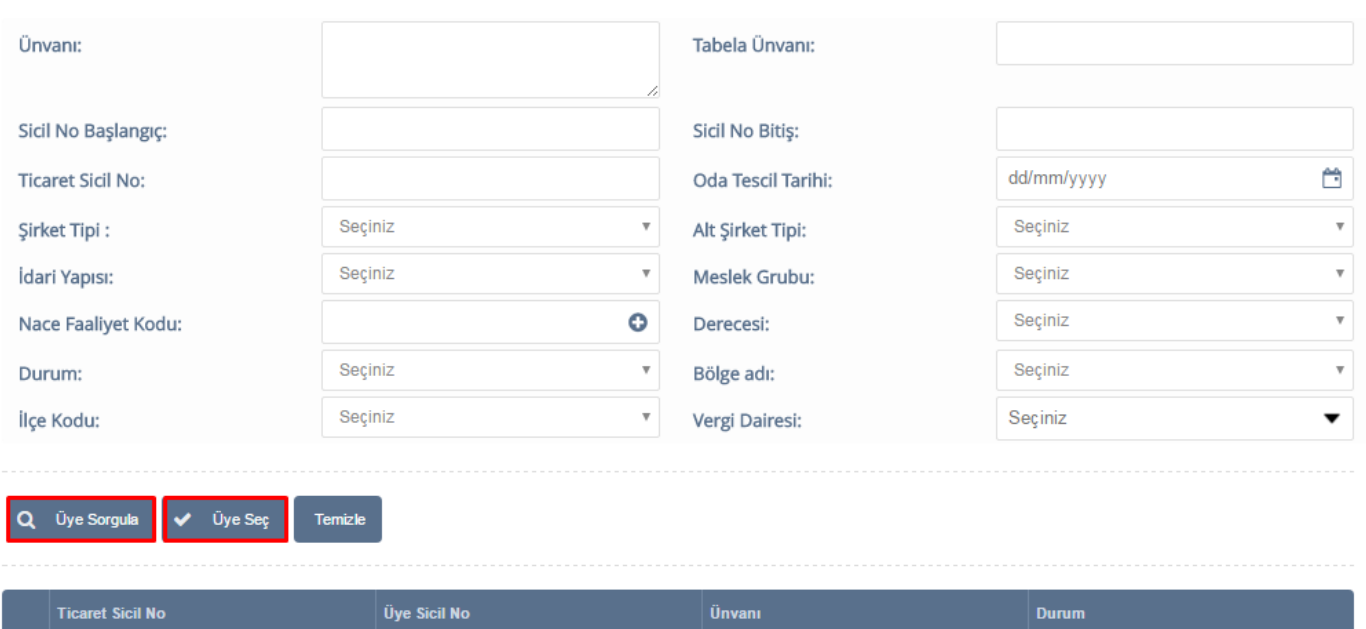

#### *Tahakkuk Üye Sorgula*

 $\boxed{\mathbf{x}}$  Excelle Çıkar

Tahakkuk Üye Sorgula ekranında yukarıdaki kriter alanlarına göre tek tek veya çoklu veri girişi yapılarak üye sorgulaması yapılabilir.

 $K \ll$  Sayfa 1 /1  $\gg$  >1

**Unvani** 

Eğer hiçbir kriter alanı girilmeden *"Üye Sorgula"* butonu tıklanırsa sistemde kayıtlı bütün üyeler listelenir.

Sorgulama sonrası listeden üye seçildikten sonra *"Üye Seç"* butonu tıklanarak ilgili üyenin bilgileri Manuel Tahakkuk Oluştur ekranına getirilir.

1 - 0 listeleniyor. Toplam: 0

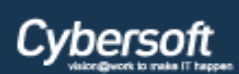

*"Temizle"* butonu ile üye sorgulama ekranındaki veri girilmiş kriter alanları ve sorgulama sonrası getirilmiş üye listesi temizlenir.

Üye sorgulaması yapılıp Manuel Tahakkuk Oluşturma ekranına üyenin bilgileri getirildikten sonra *"Tahakkuk Ekle"* butonu tıklanarak açılan pop-up tan yıl, tahakkuk tutarı, tahakkuk tipi, tahakkuk tarihi ve varsa açıklama alanları doldurularak ilgili üyeye tahakkuk oluşturulmuş olur.

*"Tahakkuk Ekle"* butonu tıklandıktan sonra

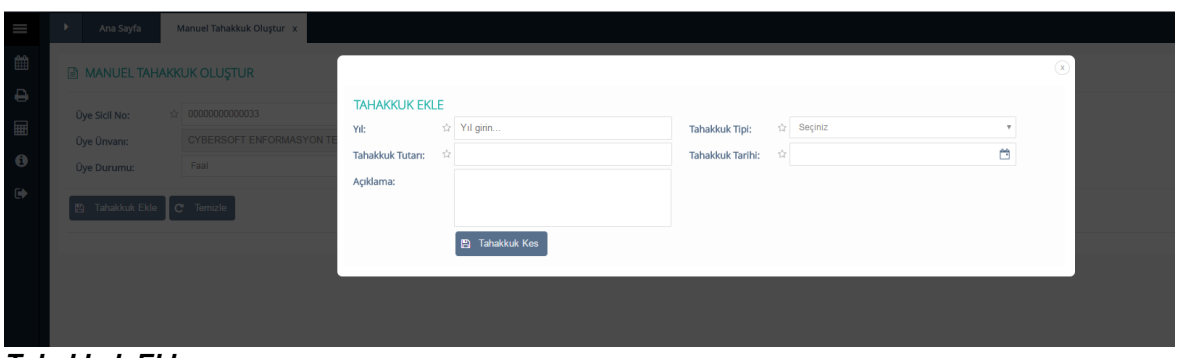

*Tahakkuk Ekle*

Tahakkuk Tipi **Yıllık** ya da **Kaydiye** seçildiğinde tahakkuk tutarı alanına otomatik olarak dereceye göre tanımlanmış tarife tutarı getirilir. Bu alanda miktar üstünde elle değiştirme yapılabilir.

**Yıl** alanına geleceğe yönelik bir yıl bilgisi girilirse *"Tahakkuk Kes"* butonu tıklandığında sistem tarafından hata mesajı verilir. Geçmişe yönelik yıl bilgisi girilebilir ama üyenin **Tescil Tarihinden** öncesini belirtecek bir yıl bilgisi girildiğinde sistem tarafından yine hata mesajı verilir.

Tahakkuk Tipi, **Munzam** seçildiğinde üyenin tahakkuk tutarı vergi matrah sınıfı tablosundan, kayıtlıysa bir önceki yıla ait ticari karın 1000'de 5'i otomatik olarak getirilir. Eğer bir önceki yıla ait kayıt yoksa üyenin oda/borsaya gelip vergi bilanço tutarını ibraz etmesi gerekmektedir.

Munzam aidat tavanı, aidat tavanının 20 katıdır. Aidat tavanı da Brüt Asgari ücretin yarısıdır. Tavan tutardan daha fazlası sistem tarafından getirilemez.

*"Tahakkuk Kes"* butonu tıklanarak ilgili üye için tahukkuk kesilir.

**"Manuel Tahakkuk Oluştur"** ekranında *"Temizle"* butonu ile sorgulanmış üyenin bilgileri silinir ve yeni sorgulama yapılır.

## <span id="page-7-0"></span>**2.1.3 Toplu Tahakkuk Oluştur**

Sistemdeki kayıtlı üyelere toplu tahakkuk oluşturmak için kullanılan ekrandır.

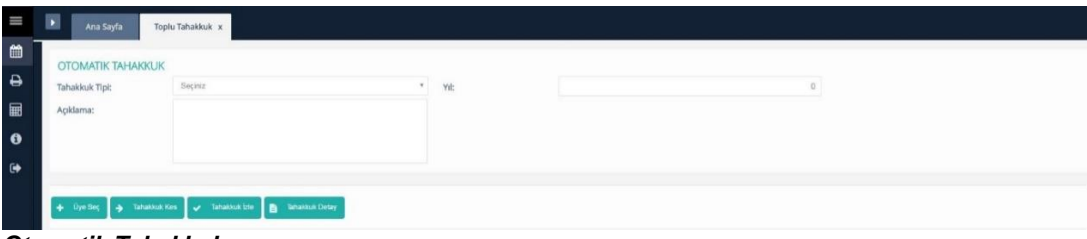

*Otomatik Tahakkuk*

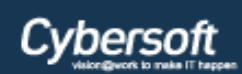

Tahakkuk Tipi(zorunlu alan), **Kaydiye**, **Yıllık**, **Munzam** ve **Aidat Farkı** olarak seçilebilir. Yıl bilgisi(zorunlu alan) ve varsa açıklama alanına veri girişi yapılır; *"Üye Seç"* butonu tıklanarak açılan pop-up tan toplu tahakkuk oluşturulacak üye veya üyeler checkboxlar yardımı ile seçilir.

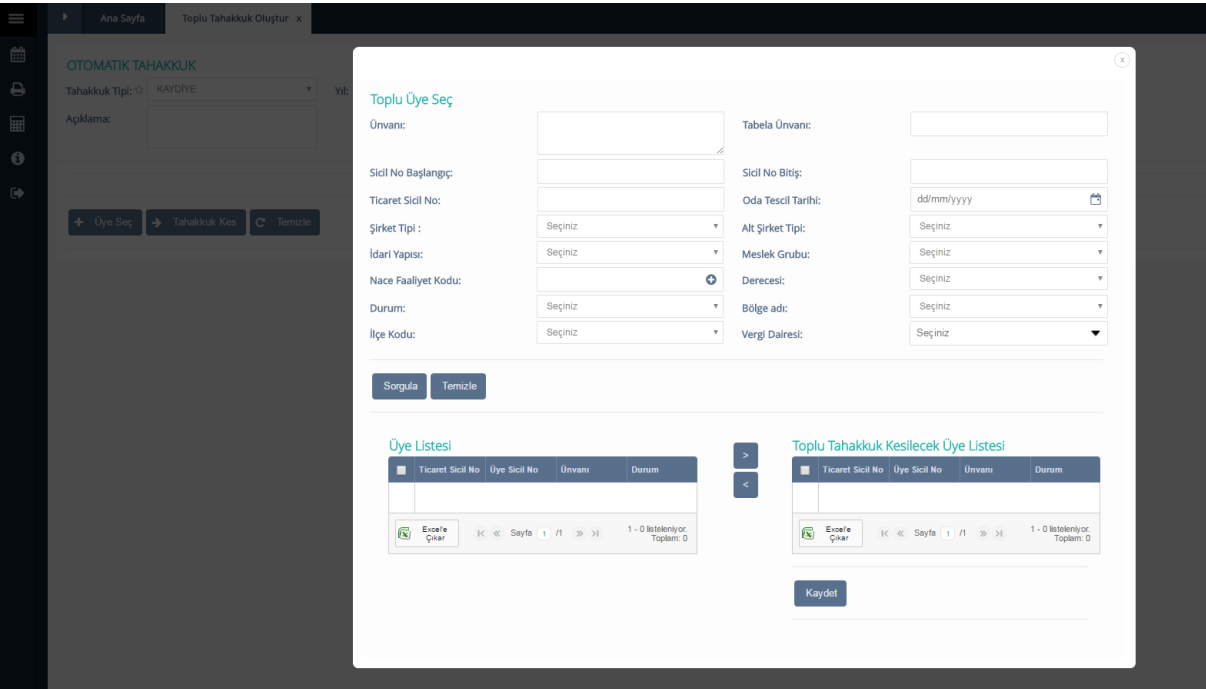

## *"Üye Seç"* butonu tıklandıktan sonra

#### *Toplu Üye Seç*

Toplu Üye Seç sorgulama ekranında yukarıdaki kriter alanlarına göre tek tek veya çoklu veri girişi yapılarak üye sorgulaması yapılabilir. Herhangi bir sorgulama kriteri girilmeden *"Sorgula"* butonu tıklanırsa, tüm üyeler ekrana getirilir. Sorgulama sonrası üyeler Üye Listesi alanında listelenir. Check box lar yardımı ile çoklu seçim yapılarak listeler arasında bulunan ok tuşları ile aktarım yapılır. Eğer listenin üstündeki chekbox işaretlenirse listedeki bütün üyeler seçilir. Toplu Tahakkuk Kesilecek Üye Listesi alanındaki üyelere de chekboxlar yardımı ile ayrı ayrı seçim işlemi yapılabilir ya da listenin en üstündeki checkbox seçilerek hepsinin seçimi yapılabilir. Sonrasında *"Kaydet"* butonu ile toplu tahakkuk kesilecek üyelerin listesi otomatik tahakkuk oluştur ekranına yönlendirilir. *"Temizle"* butonu ile üye sorgulama kriterleri ve liste ye getirilmiş olan üyelerin ekrandan temizlenmesi sağlanır.

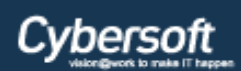

#### *"Kaydet"* butonu tıklandıktan sonra

|           | Toplu Tahakkuk Oluştur X<br>Ana Sayfa                                                                                                    |                     |                                              |       |  |  |  |  |
|-----------|----------------------------------------------------------------------------------------------------|---------------------|----------------------------------------------|-------|--|--|--|--|
|           | <b>OTOMATIK TAHAKKUK</b>                                                                                                    |                     |                                              |       |  |  |  |  |
|           | Tahakkuk Tipi: 12 KAYDİYE<br>$\mathbf{v}$                                                                                                    | ☆ 2017<br>Yıl:      |                                              |       |  |  |  |  |
| Açıklama: |                                                                                                    |                     |                                              |       |  |  |  |  |
|           |                                                                                                    |                     |                                              |       |  |  |  |  |
|           |                                                                                                    |                     |                                              |       |  |  |  |  |
|           | $\leftarrow$ Uye Seç $\rightarrow$ Tahakkuk Kes $\boxed{C}$ Temizle                                                                                                    |                     |                                              |       |  |  |  |  |
|           |                                                                                                    |                     |                                              |       |  |  |  |  |
|           |                                                                                                    |                     |                                              |       |  |  |  |  |
|           | <b>B</b> Seçilen Üyeler                                                                                                    |                     |                                              |       |  |  |  |  |
|           |                                                                                                    |                     |                                              |       |  |  |  |  |
|           | <b>Ticaret Sicil No</b>                                                                                                    | <b>Üye Sicil No</b> | <b>Ünvanı</b>                                | Durum |  |  |  |  |
| 109110    |                                                                                                    | 00000000000033      | CYBERSOFT ENFORMASYON TEKNOLOJİLERİ LTD.ŞTİ. | Faal  |  |  |  |  |
|           | ACIGÖL-229                                                                                                    | 00000000000032      | DURSUN ÇALIŞKAN ÇALIŞKAN YAPI MARKET         | Faal  |  |  |  |  |
|           | 1234567                                                                                                    | 00000000000030      | <b>TEST EDA LIMITED</b>                      | Faal  |  |  |  |  |
|           | 02020202020202020202                                                                                                    | 00000000000027      | ILKE MEDIKAL LTD. ŞTİ.                       | Faal  |  |  |  |  |
|           | $\frac{1}{2} \frac{1}{2} \frac{$ | 00000000000025      | <b>TEST</b>                                  | Faal  |  |  |  |  |
|           | 1111111111111111111111                                                                                                    | 0000000000024       | PLT LIMITED                                  | Faal  |  |  |  |  |
|           | 7777777777777777772                                                                                                    | 00000000000022      | YILDIRIM BULUT                               | Faal  |  |  |  |  |
|           | 9999999999999999993                                                                                                    | 00000000000021      | <b>YBB LİMİTED</b>                           | Faal  |  |  |  |  |
|           | 2555555555555555557                                                                                                    | 00000000000020      | MWW LIMITED ŞİRKET                           | Faal  |  |  |  |  |
|           | 4555555555555555557                                                                                                    | 00000000000019      | DLL LIMITED ŞİRKETİ                          | Faal  |  |  |  |  |

*Otomatik Tahakkuk-Seçilen Üye*

Oluşturulan liste toplu tahakkuk ekranına düşer. *"Tahakkuk Kes"* butonu tıklanarak seçilen üyelere toplu tahakkuk kesilmiş olur. *"Temizle"* butonu ile tahakkuk bilgileri ve getirilen üye listesinin ekrandan temizlenmesi sağlanır.

## **Tahakkuk İptali**

Gün içinde hatalı veya yanlış kesilmiş olan tahakkukların iptalinin yapılabildiği ekrandır. Eğer tahakkuk muhasebeleştirilmemişse, tahakkuk gün içinde iptal edilebilir. Muhasebeleştirilmişse tahakkuk düzeltme ekranından düzeltme işlemi yapılır. Eğer tahakkukun tahsilatı yapılmışsa iptal edilemez. Ek olarak eğer tahakkukta taksitlendirilme işlemi yapılmışsa ne iptal ne de düzeltme işlemi yapılamaz.

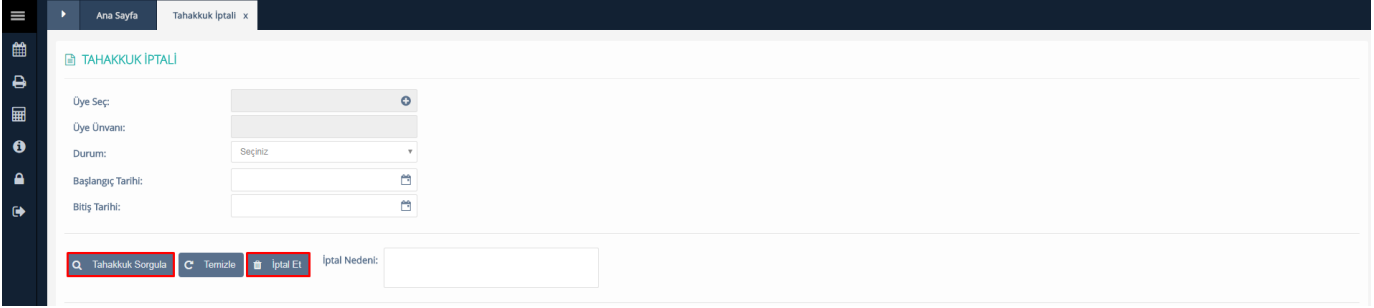

#### *Tahakkuk İptali*

*(+)* ikonu ile üye sorgulaması yapılıp, gün içinde tahakkuk iptali yapılacak üyenin bilgileri tahakkuk iptali ekranına getirilir.

*(+)* ikonu tıklandıktan sonra

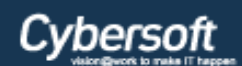

 $\Omega$ 

## **ÖDEME SİSTEMLERİ**

#### Tahakkuk Üye Sorgula

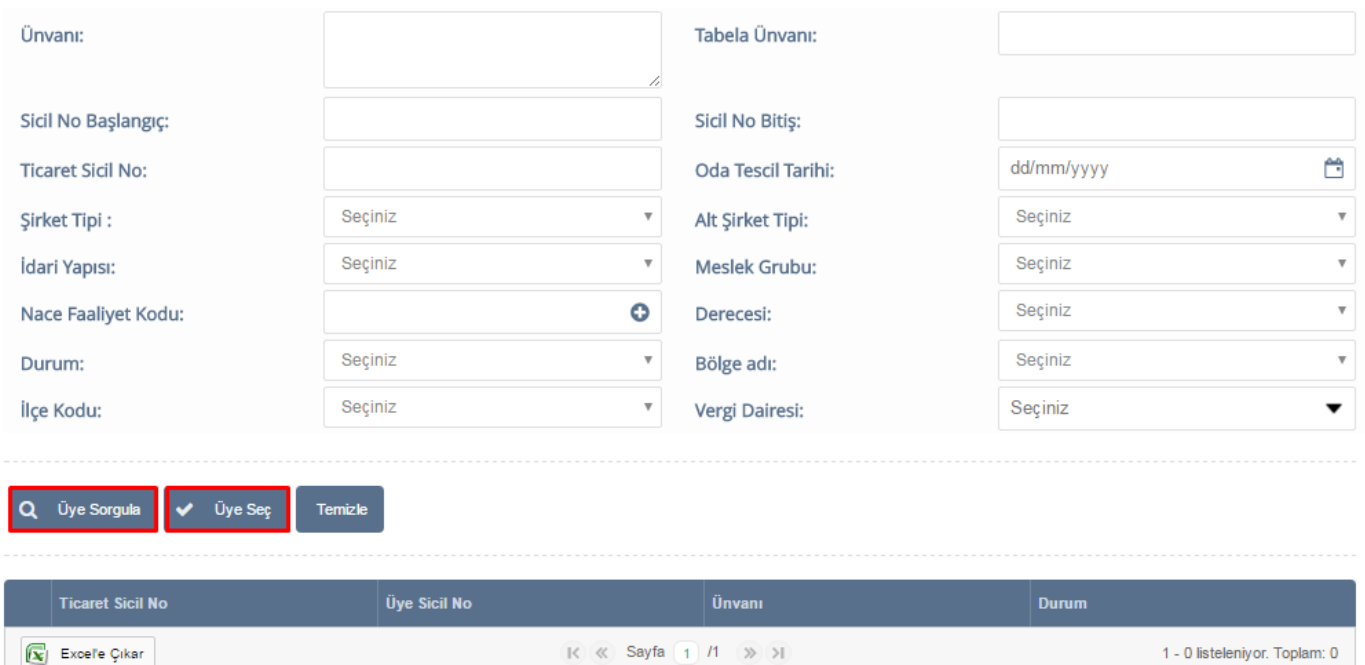

#### *Tahakkuk Üye Sorgula*

Tahakkuk Üye Sorgula ekranında yukarıdaki kriter alanlarına göre tek tek veya çoklu veri girişi yapılarak üye sorgulaması yapılabilir.

Eğer hiçbir kriter alanı girilmeden *"Üye Sorgula"* butonu tıklanırsa sistemde kayıtlı bütün üyeler listelenir. *"Temizle"* butonu ile üye sorgulama ekranındaki veri girilmiş kriter alanları ve sorgulama sonrası getirilmiş üye listesi temizlenir. Sorgulama sonrası listeden üye seçildikten sonra *"Üye Seç"* butonu tıklanarak ilgili üyenin bilgileri Tahakkuk İptali ekranına getirilir.

ilgili üye bilgisi Tahakkuk İptali ekranına getirildikten sonra Tahakkuk Sorgula butonu ile ilgili üyenin gün içinde kesilmiş tahakkukları, yukarıdaki ekran görüntüsündeki butonların altına liste halinde getirilir. İptal edilmek istenen tahakkuk listeden seçildikten sonra, zorunlu alan olan İptal Nedeni girilerek, İptal Et butonu tıklanması vasıtası ile gün içinde tahakkuk iptali gerçekleşir.

## <span id="page-10-0"></span>**2.1.4 Tahakkuk Düzeltme**

Gün sonundan sonra muhasebeleşmemiş tahakkuklar üzerinde düzeltme yapmak için kullanılan ekrandır. Eğer muhasebeleştirilmesi gerçekleşmişse önce Tahsilat Düzeltmesi yapılır.

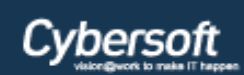

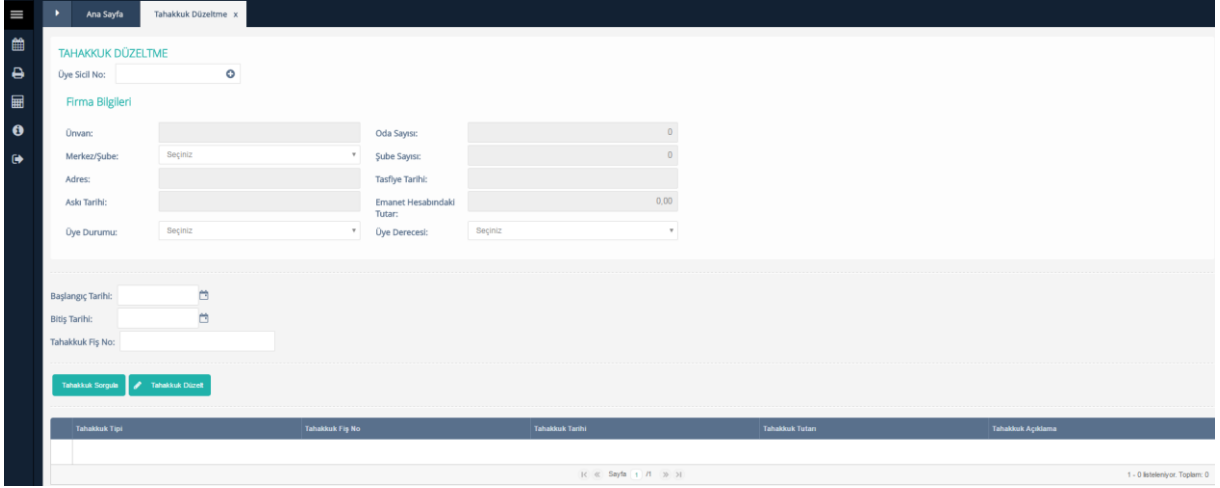

*Tahakkuk Düzeltme*

Üye Sicil No alanında bulunan *(+)* kutucuğu tıklanarak düzeltme yapılacak olan üye seçimi yapılır. Seçim alanından sonra Firma Bilgileri sistem tarafından otomatik olarak ekrana getirilecektir.

## *(+)* kutucuğu tıklandıktan sonra

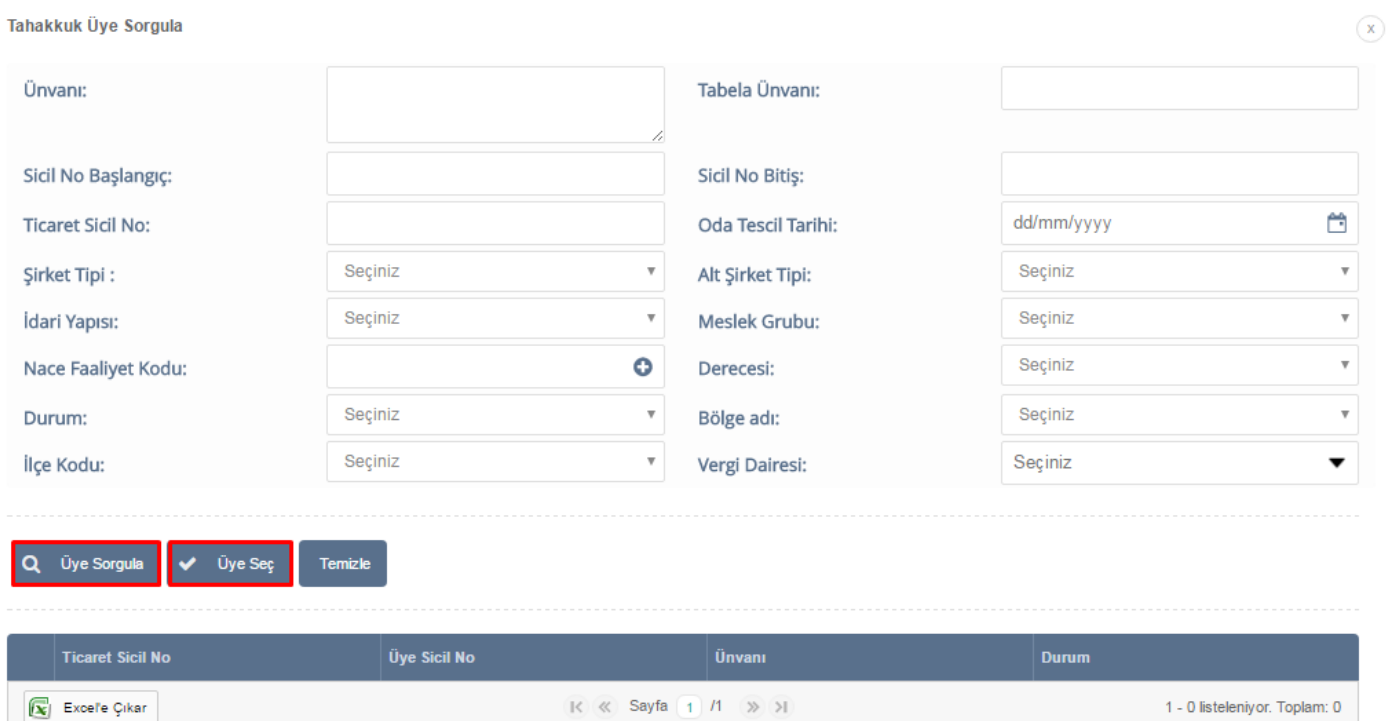

#### *Tahakkuk Üye Sorgula*

Tahakkuk Üye Sorgula ekranında yukarıdaki kriter alanlarına göre tek tek veya çoklu veri girişi yapılarak üye sorgulaması yapılabilir.

 $R \ll$  Sayfa 1 /1  $\gg$  >1

Eğer hiçbir kriter alanı girilmeden *"Üye Sorgula"* butonu tıklanırsa sistemde kayıtlı bütün üyeler listelenir.

1 - 0 listeleniyor. Toplam: 0

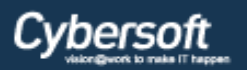

Sorgulama sonrası listeden üye seçildikten sonra *"Üye Seç"* butonu tıklanarak ilgili üyenin bilgileri Tahakkuk Düzeltme ekranına getirilir.

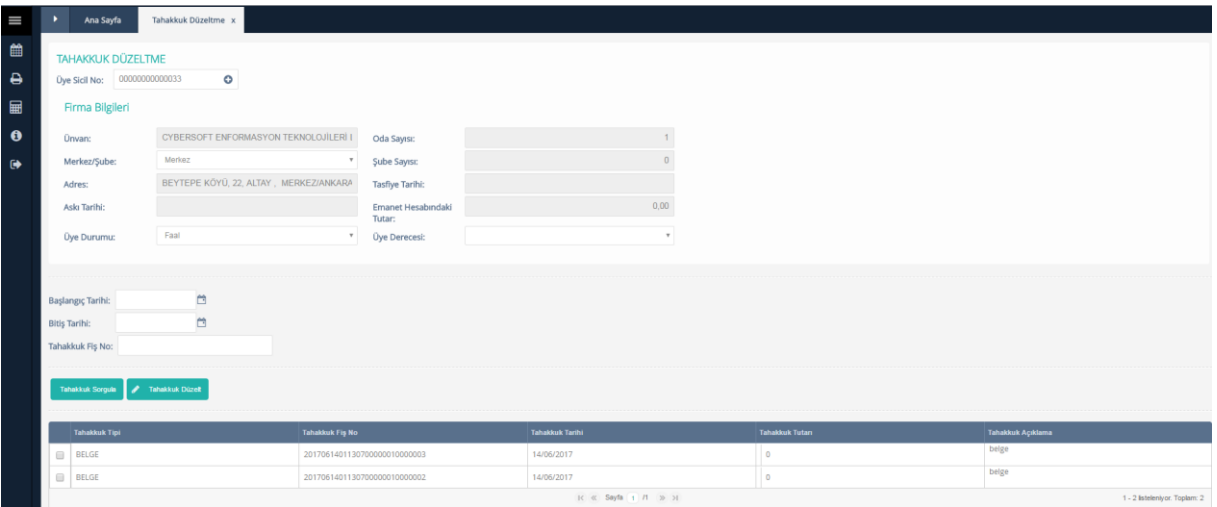

#### *Tahakkuk Düzeltme*

Başlangıç Tarihi, Bitiş Tarihi ve Tahakkuk Fiş No alanlarına tekli veya çoklu veri girişi yapılarak tahakkuk sorgulaması yapılabilir.

Eğer hiçbir kriter seçilmezse *"Tahakkuk Sorgula"* butonu tıklandığında, seçilen üyeye ait bütün tahakkuklar listelenir.

Listedeki tahakkuklar checboxlar yardımı ile seçilir. *"Tahakkuk düzelt"* botunu tıklanarak açılan pop-up tan Düzeltme Türü; **Sehven**-**Resen** olarak seçilir ve düzeltme işlemi gerçekleştirilir.

*"Tahakkuk Düzelt"* butonu tıklandıktan sonra

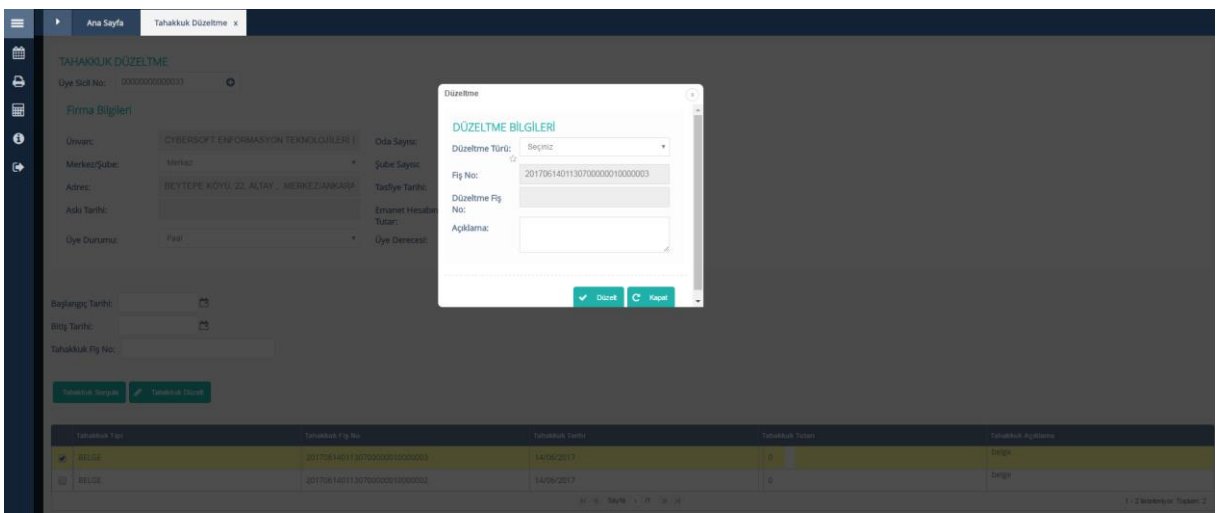

*Tahakkuk Düzelt-Düzeltme Bilgileri*

Düzeltme Türü seçildikten sonra, opsiyonel **Açıklama** alanına ilgili düzeltmenin ne için yapılacağı yazılır.

*"Düzelt"* butonu tıklandıktan sonra **"Düzeltme Fiş No"** oluşturulur. Takibi ve işlemi muhasebe tarafında yapılır.

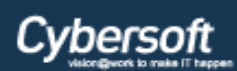

*"Kapat"* butonu tıklandıktan sonra Düzeltme Bilgileri pop-up'ı kapanır.

## <span id="page-13-0"></span>**Tahsilat İşlemleri**

Bu ekran aracılığıyla, tahsildar, seçilen üye için tahakkukları ve belge taleplerini görüntüler. Aynı ekran üzerinde üyenin vadesi gelmemiş borçları, vadesi geçmiş borçları ve gecikme zammı bilgi amaçlı görüntülenir. Tahsilat işleminden öce vezne açılması gereklidir. Gün içinde bir kez vezne açımı yeterli olur. Her tahsilattan önce vezne açmaya gerek yoktur.

## <span id="page-13-1"></span>**2.2.1 Tahsilat Yap**

Bütün tahsilatların yapıldığı ekrandır. Kısa yol olarak üyelik işlemleri ekranından üye sorgulaması yapıldıktan sonra, ilgili üyenin üye kartı üstünden varsa borç durumu görüntülemesi yapıldıktan sonra direk olarak üye bilgileri çekilerek tahsilat ekranına geçiş yapımı tavsiye edilir.

| $\equiv$<br>曲              | Ana Sayfa<br><b>E TAHSILAT BILGILERI</b>    | Tahsilat Yap x      |                                                 |                                                      |               |                          |                          |                    |                |      |                            |       |      |                        |         |                     |
|----------------------------|---------------------------------------------|---------------------|-------------------------------------------------|------------------------------------------------------|---------------|--------------------------|--------------------------|--------------------|----------------|------|----------------------------|-------|------|------------------------|---------|---------------------|
| $\Theta$<br>$\blacksquare$ | Oye Sicil No:                               | $\circ$             |                                                 |                                                      |               |                          |                          |                    |                |      |                            |       |      |                        |         |                     |
| $\bullet$                  | <b>B</b> Firma Bilgileri                    |                     |                                                 |                                                      |               |                          |                          |                    |                |      |                            |       |      |                        |         |                     |
| $\bullet$                  | Onvan:                                      |                     | Oda Sayısı:                                     | $\circ$                                              |               |                          |                          |                    |                |      |                            |       |      |                        |         |                     |
|                            | Merkez/Şube:                                |                     | Sube Sayısc                                     | $\circ$                                              |               |                          |                          |                    |                |      |                            |       |      |                        |         |                     |
|                            | Adres:                                      |                     | Tasflye Tarihi:                                 |                                                      |               |                          |                          |                    |                |      |                            |       |      |                        |         |                     |
|                            | Aski Tarihi:                                |                     | Emanet Hesabındaki Tutar:                       | 0,00                                                 |               |                          |                          |                    |                |      |                            |       |      |                        |         |                     |
|                            | Oye Durumu:                                 |                     | <b>Oye Derecesi:</b>                            | $\sim$                                               |               |                          |                          |                    |                |      |                            |       |      |                        |         |                     |
|                            | <b>Tahsilat Şekit:</b><br>Düzenleme Tarihi: | Vezne<br>15/08/2017 | $\tau$<br>Tahsilat İşlem Türü:<br>Ödeme Tarihi: | Sepiniz<br>$\boldsymbol{\mathrm{v}}$ .<br>15/08/2017 | Öderne Şekli: | Sepiriz                  | $\mathbf v$              |                    |                |      |                            |       |      |                        |         |                     |
|                            | Açklama                                     |                     |                                                 |                                                      |               |                          |                          |                    |                |      |                            |       |      |                        |         | T.                  |
|                            | Tahakkuk<br>Tipi:<br>Sepiniz                | v Başlangıçı        | 200E                                            | $\Xi$                                                | <b>Yd</b>     | EVadesi Geçmiş Borcu Bul |                          | Q Tahakkuk Sorgula |                |      |                            |       |      |                        |         |                     |
|                            |                                             | Tahakkuli No        | Tahakkuk Tipi                                   | Tahakkuk Açıklama                                    | me.           | Islam Ads                | Adut                     | Taksit No          | Vade           | Borg | Anapara<br><b>Odenecek</b> | Kalan | Borg | Cem<br><b>Odenecek</b> |         | Kalan               |
|                            |                                             |                     |                                                 |                                                      |               |                          |                          |                    | <b>TOPLAM:</b> | 0,00 | 0,00                       | 0,00  | 0,00 |                        | 0,00    | 0,00                |
|                            |                                             |                     |                                                 |                                                      |               |                          | to co Sayfa [1] H and an |                    |                |      |                            |       |      |                        |         |                     |
|                            | Dağıt<br>Ödemeleri Sifuta                   |                     | 0,00                                            |                                                      |               |                          |                          |                    |                |      |                            |       |      | Genel Toplam           |         |                     |
|                            |                                             |                     |                                                 |                                                      |               |                          |                          |                    |                |      |                            |       |      | Borg:                  |         | 0,00                |
|                            |                                             |                     |                                                 |                                                      |               |                          |                          |                    |                |      |                            |       |      | Ödenecek:              |         | 0,00                |
|                            |                                             |                     |                                                 |                                                      |               |                          |                          |                    |                |      |                            |       |      | Kalanc                 |         | 0,00                |
|                            |                                             |                     |                                                 |                                                      |               |                          |                          |                    |                |      |                            |       |      |                        | Temizle | <b>Tehsilet Yep</b> |

*Tahsilat Bilgileri*

Eğer direk olarak Tahsilat ekranından üye sorgulaması yapılmak istenirse, Tahsilat işlemi yapılmadan önce tahsilatı yapılacak üyenin sorgulamasının yapılması gerekir.

*(+)* kutucuğu tıklandıktan sonra

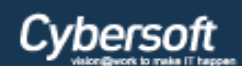

 $\sqrt{x}$ 

## **ÖDEME SİSTEMLERİ**

Tahakkuk Üye Sorgula

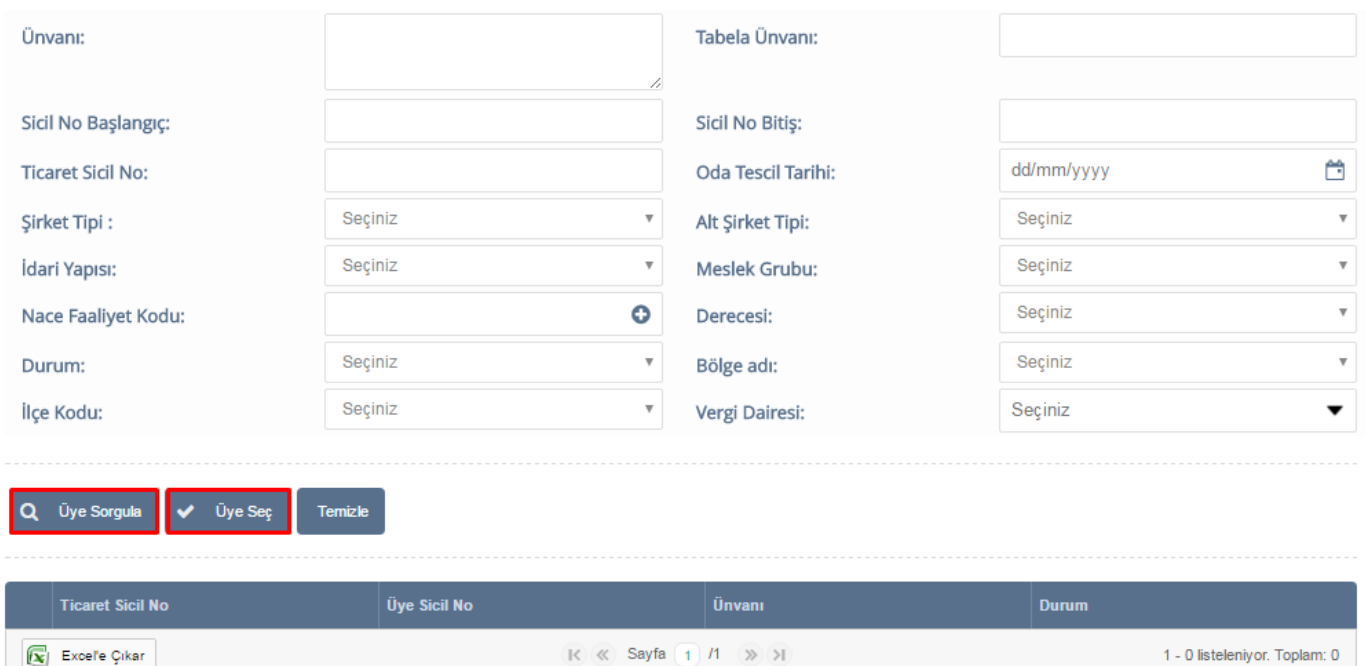

#### *Tahakkuk Üye Sorgula*

Tahakkuk Üye Sorgula ekranında yukarıdaki kriter alanlarına göre tek tek veya çoklu veri girişi yapılarak üye sorgulaması yapılabilir.

Eğer hiçbir kriter alanı girilmeden *"Üye Sorgula"* butonu tıklanırsa sistemde kayıtlı bütün üyeler listelenir.

Sorgulama sonrası listeden üye seçildikten sonra *"Üye Seç"* butonu tıklanarak ilgili üyenin bilgileri Tahsilat Bilgileri ekranına getirilir.

Üye Bilgileri ekrana getirildikten sonra Tahsilat Şekli, Tahsilat İşlem Türü ve Ödeme şekli seçilerek üyenin tahakkukları sorgulanmadan önce tahsilat işleyişi şekillendirilir.

**Tahsilat Şekli**: Vezne/Banka olarak seçilebilir.

Eğer **Tahsilat şekli**: Vezne seçilirse **Tahsilat işlem Türü**: Mükellef Hesabına ve **Ödeme Şekli**: (**Nakit, Çek, Kredi Kartı/Banka Kartı**) işlemlerinden biri seçilir.

**Ödeme Şekli**: Çek seçildiği zaman **Çek İle Tahsilat** alanı aktif duruma geçer ve bu alandan ilgili çekin **Banka**, **Şube**, **Çeki Veren**, **Borçlu**, **Ödeme yeri**, **Çek Tutarı**, **Vade Tarihi** ve **Çek Numarası** alanlarına veri girişi/seçimi yapılır.

**Ödeme Şekli**: Kredi Kartı/Banka Kartı seçildiği zaman Kredi Kartı İle Tahsilat alanı aktif duruma gelir. Bu alandan **Banka Kartı**, **Provizyon Numarası** ve **Ödenecek Tutar** alanlarına veri girişi/seçimi yapılır.

**Ödeme Şekli**: Nakit seçildiğinde ödenecek miktar ekran altındaki *"Dağıt"* butonu karşısındaki alana girilir.

Eğer **Tahsilat İşlem Türü:** Emanet Hesabına ve **Ödeme Şekli:** (**Nakit** veya **Çek**) işlemlerinden birisi seçilir.

**Ödeme Şekli:** Nakit seçildiğinde ilgili üyenin emanet hesabına , emanet tutarı alanına girilecek nakit miktar tahsilatı yapılır.

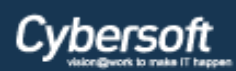

**Ödeme Şekli:** Çek seçildiğinde, ilgili çekin bilgileri, Çek ile Tahsilat alanına girildikten sonra *"Emanet Hesabına Tahsilat Yap"* butonu ile tahsilat işlemi gerçekleştirilir.

Nakit ve çek ile emanet hesabına aktarılan tutarların muhasebeleştirilmesinden sonra, ilgili üyenin emanet kaydı listesine ilgili miktar eklenmiş olur. Bu kayıtlar Mahsuben tahsilat şeklinde kullanılır.

Eğer **Tahsilat Şekli:** Banka seçilirse **Tahsilat işlem Türü**: Mükellef Hesabına ve **Ödeme Şekli**: (**Banka Dekontu** ve **Sanal Pos**) işlemlerinden biri seçilir.

**Ödeme Şekli**: Banka Dekontu seçildiğinde Banka Dekontu İle Tahsilat alanı aktif duruma geçer. Bu alandan **Banka Kartı**, **Dekont Tutarı**, **Dekont Tarihi** ve **Dekont Numarası** alanları girilir/seçilir.

Eğer **Tahsilat Şekli:** Mahsuben seçilirse **Tahsilat işlem Türü**: Mükellef Hesabına ve **Ödeme Şekli**: **Hesaben** seçilir.

**Ödeme Şekli**: Hesaben seçildiğinde, Mahsuben Tahsilat başlığı altında bulunan *"Emanet kaydı Bul"* butonu tıklanarak üyenin varsa tüm alacak kayıtlarının listelenmesi sağlanır. İlgili alacak seçilip tahakkuk tutarında kullanılmak istenen miktar girilerek, dağıt butonu karşısındaki miktar alanına yönlendirilmesi sağlanır.

Tahsilat işleyişi belirlendikten sonra **Tahakkuk Tipi** comboboxından tahakkuk, **Başlangıç/Bitiş Tarihleri**, **Yıl** ve **Vadesi Geçmiş Borcu Bul** Kontrol kutucuğundan tekli veya çoklu veri girişleri yapılarak üyenin tahakkuku sorgulanır.

Eğer hiçbir alana veri girişi/seçimi yapılmazsa üyeye ait bütün tahakkuklar listelenir.

Ekranda *"Dağıt"* butonunun karşısına ödenmek istenen miktar girilir. **Belge** ve **Hizmet** tahakkuk tipi hariç diğer tahakkuklara *"Kısmi Ödeme"* yapılabilir.

Ödenecek miktar girilip *"Dağıt"*butonu tıklandıktan sonra varsa önce cari dönem yoksa vadesi en eski tahakkuktan itibaren dağıtım işlemi gerçekleşir.

*"Ödemeleri Sıfırla"* butonu tıklanarak dağıtma işlemi sıfırlanır ve yeni miktar girilmesine olanak sağlar.

*"Tahsilat Yap"* butonu ile tahsilat işlemi gerçekleşir ve altta oluşan fiş numaraları listelenir. *"Yazdır"* butonu tıklanarak **"Alındı Makbuzu"** bir sayfada iki suret olacak şekilde verilir.

*"Yazdır"* butonu tıklandıktan sonra alındı makbuzu görüntülenir.

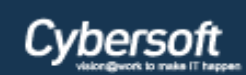

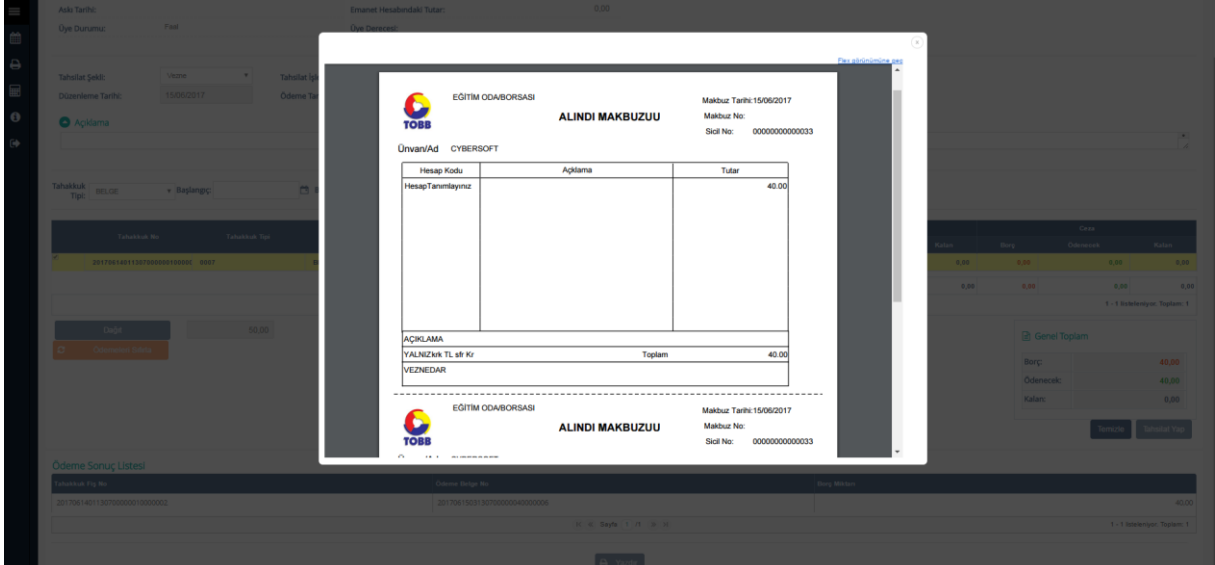

*Alındı Makbuzu*

## <span id="page-16-0"></span>**2.2.2 Tahsilat Düzelt**

Gün sonundan sonra muhasebeleşmiş tahsilatlar üzerinde düzeltme yapmak için kullanılan ekrandır.

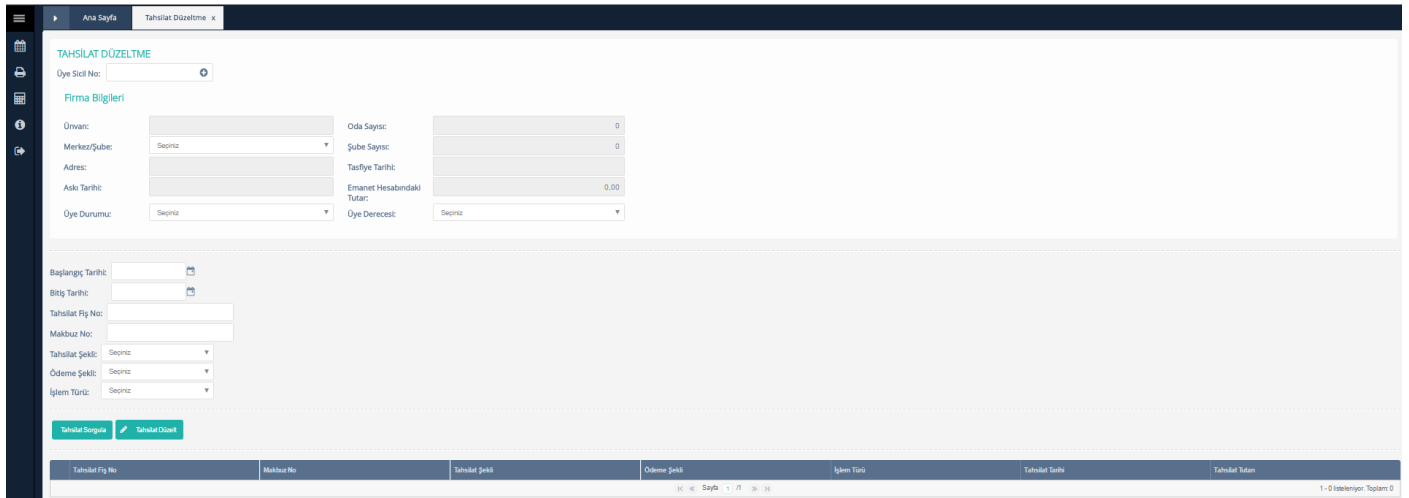

*Tahsilat Düzeltme*

Üye Sicil No alanında bulunan *(+)* kutucuğu tıklanarak düzeltme yapılacak olan üye seçimi yapılır. Seçim alanından sonra Firma Bilgileri sistem tarafından otomatik olarak ekrana getirilecektir.

*(+)* kutucuğu tıklandıktan sonra

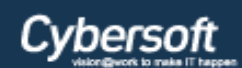

 $\left( \mathbf{x}\right)$ 

### **ÖDEME SİSTEMLERİ**

#### Tahsilat Üye Sorgula

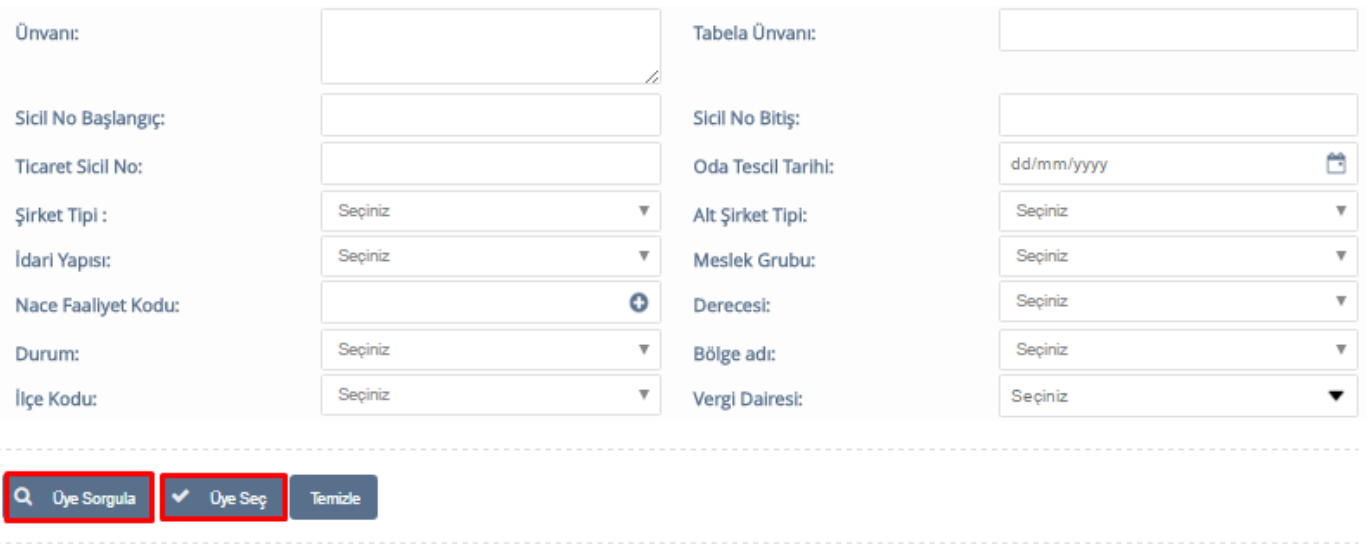

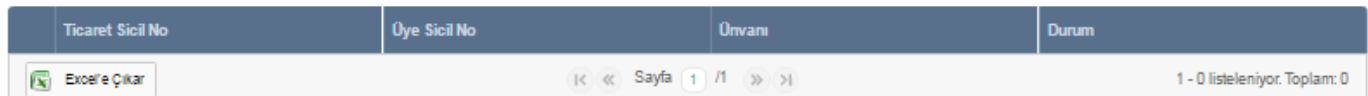

#### *Tahsilat Üye Sorgula*

Tahsilat Üye Sorgula ekranında yukarıdaki kriter alanlarına göre tek tek veya çoklu veri girişi yapılarak üye sorgulaması yapılabilir.

Eğer hiçbir kriter alanı girilmeden *"Üye Sorgula"* butonu tıklanırsa sistemde kayıtlı bütün üyeler listelenir.

Sorgulama sonrası listeden üye seçildikten sonra *"Üye Seç"* butonu tıklanarak ilgili üyenin bilgileri Tahsilat Düzeltme ekranına getirilir.

| $\equiv$   |                      | Ana Sayfa                          | Tahsilat Düzeltme x        |                              |                              |                |                                               |                   |                 |                              |
|------------|----------------------|------------------------------------|----------------------------|------------------------------|------------------------------|----------------|-----------------------------------------------|-------------------|-----------------|------------------------------|
| 曲          |                      | TAHSİLAT DÜZELTME                  |                            |                              |                              |                |                                               |                   |                 |                              |
| $\ddot{ }$ |                      | Oye Sicil No: 00000000000075       | $\circ$                    |                              |                              |                |                                               |                   |                 |                              |
| ■          |                      | Firma Bilgileri                    |                            |                              |                              |                |                                               |                   |                 |                              |
| $\bullet$  |                      | Orwan:                             | ÖZGE İÇİN DENEME           |                              | Oda Sayısı:                  |                |                                               |                   |                 |                              |
| $\bullet$  |                      | Merkez/Şube:                       | Merkez                     | $\overline{\mathbf{v}}$      | Şube Sayısı:                 |                |                                               |                   |                 |                              |
|            |                      | Adres:                             | 0. BAŞMAKCI/AFYONKARAHİSAR |                              | <b>Tasfiye Tarihi:</b>       |                |                                               |                   |                 |                              |
|            |                      | Askı Tarihi:                       |                            |                              | Emanet Hesabındaki<br>Tutar: | 0,00           |                                               |                   |                 |                              |
|            |                      | Oye Durumu:                        | Faal                       |                              | $V$ Oye Derecesi:            | $\mathbf{v}$   |                                               |                   |                 |                              |
|            |                      |                                    |                            |                              |                              |                |                                               |                   |                 |                              |
|            |                      |                                    |                            |                              |                              |                |                                               |                   |                 |                              |
|            |                      | Başlangıç Tarihi:                  | ₿                          |                              |                              |                |                                               |                   |                 |                              |
|            | <b>Bitiş Tarihi:</b> |                                    | $\Box$                     |                              |                              |                |                                               |                   |                 |                              |
|            |                      | Tahsilat Fiş No:                   |                            |                              |                              |                |                                               |                   |                 |                              |
|            | Makbuz No:           |                                    |                            |                              |                              |                |                                               |                   |                 |                              |
|            |                      | Tahsilat Şekli: Seçiriz            | $\tau$                     |                              |                              |                |                                               |                   |                 |                              |
|            |                      | Ödeme Şekli: Seçiniz               | $\tau$                     |                              |                              |                |                                               |                   |                 |                              |
|            |                      | Işlem Türü: Seçiriz                |                            |                              |                              |                |                                               |                   |                 |                              |
|            |                      | Tahsilat Sorgula / Tahsilat Düzelt |                            |                              |                              |                |                                               |                   |                 |                              |
|            |                      |                                    |                            |                              |                              |                |                                               |                   |                 |                              |
|            |                      | Tahsilat Fig No                    |                            | Makbuz No                    |                              | Tahsilat Şekli | Odeme Şekli                                   | Islem Türü        | Tahsilat Tarihi | <b>Tahsilat Tutan</b>        |
|            |                      | 2017061602130700000010000002       |                            | 2017051603130700000010000002 |                              | vezne          | Nakit                                         | Mckellef Hesabina | 16/05/2017      |                              |
|            |                      | 2017061602130700000010000001       |                            | 2017061603130700000010000001 |                              | vezne          | Nakit                                         | Mckellef Hesabina | 16/06/2017      |                              |
|            |                      |                                    |                            |                              |                              |                | $R = \alpha$ Savfa $\pm$ /1 $\infty$ $\infty$ |                   |                 | 1 - 2 Estelenivor, Toolarm 2 |

*Tahakkuk Düzeltme*

**Başlangıç Tarihi**, **Bitiş Tarihi**, **Tahsilat Fiş No**, **Makbuz No**, **Tahsilat Şekli**, **Ödeme Şekli** ve **İşlem Türü** alanlarına tekli veya çoklu veri girişi yapılarak tahsilat sorgulaması yapılabilir.

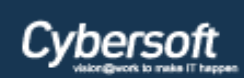

Eğer hiçbir kriter seçilmezse *"Tahsilat Sorgula"* butonu tıklandığında, seçilen üyeye ait bütün tahsilatlar listelenir.

Listedeki tahsilatlar checboxlar yardımı ile seçilir. *"Tahsilat düzelt"* botunu tıklanarak açılan pop-up tan Düzeltme Türü; **Sehven**-**Resen** olarak seçilir ve düzeltme işlemi gerçekleştirilir.

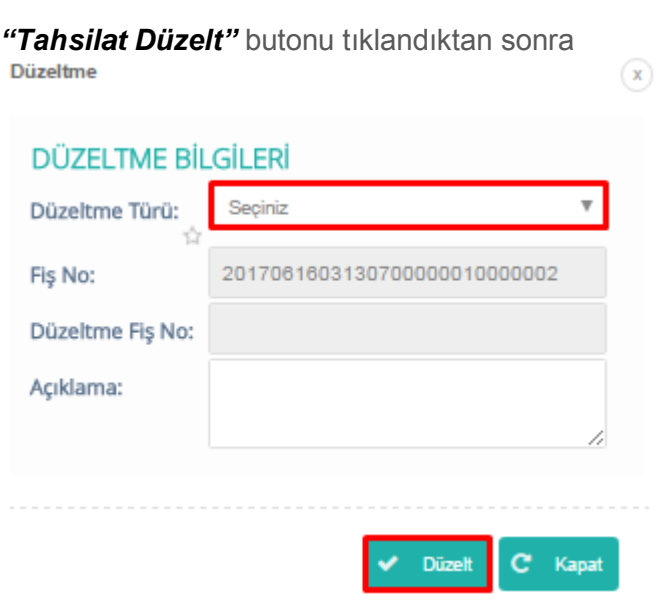

#### *Tahsilat Düzelt-Düzeltme Bilgileri*

Düzeltme Türü seçildikten sonra, opsiyonel **Açıklama** alanına ilgili düzeltmenin ne için yapılacağı yazılır.

*"Düzelt"* butonu tıklandıktan sonra **"Düzeltme Fiş No"** oluşturulur. Takibi ve işlemi muhasebe tarafında yapılır.

*"Kapat"* butonu tıklandıktan sonra Düzeltme Bilgileri pop-up'ı kapanır.

## <span id="page-18-0"></span>**Vezne İşlemleri**

## <span id="page-18-1"></span>**2.3.1 Vezne Tanımla**

Kullanıcının ana vezne bilgilerini sisteme tanımladığı ekrandır. Bir ana vezne ve sınırsız tahsildar mantığı ile çalışır.

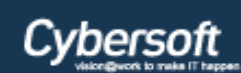

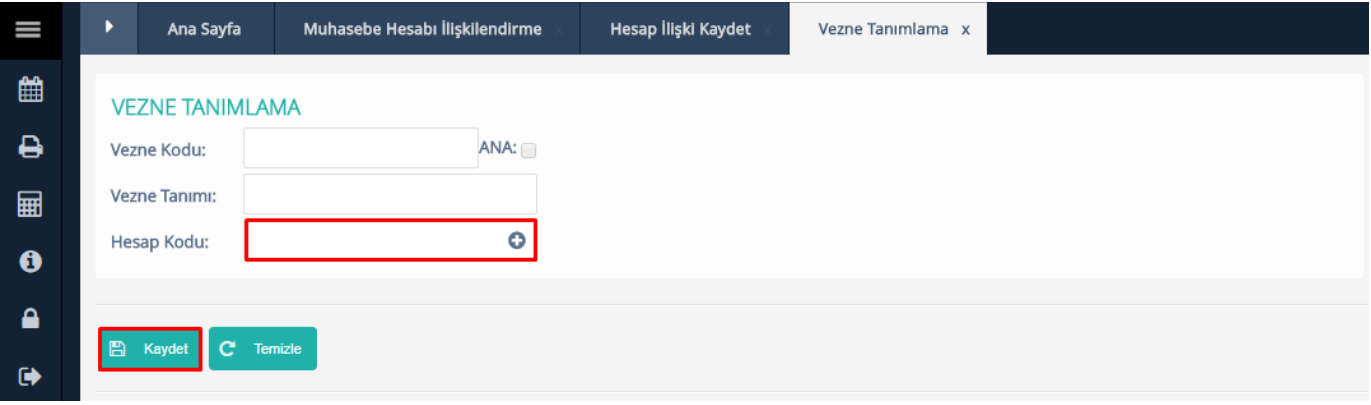

#### *Vezne Bilgileri*

**Vezne Kodu**, **Vezne Tanımı** ve **Hesap Kodu** alanları zorunlu alanlardır. Bilgileri sisteme girilir; Matbu Makbuz, Numaratör ve Göster kontrol kutucukları checkboxlar yardımı ile isteğe göre işaretlenir. Hesap

kodu bilgisi autocomplete veri girişi ya da **ikonu vasıtası ile hesap kodu sorgulayarak seçim yapılarak** girilir. Bu oluşturulan veznelerin borç kodlarının, tahsilat ilişkilendirilmelerinde otomatik olarak kullanılmasını sağlar. *"Kaydet"* butonu ile ilgili vezne böylece sisteme tanımlanmış olur.

Eğer kayıt işlemi sırasında hesap kodu $\bigodot$  ikonu ile sorgulanarak seçilmek istenirse. Kullanıcıyı hesap kodu sorgulama ekranına yönlendirir.

**O** ikonu tıklandıktan sonra

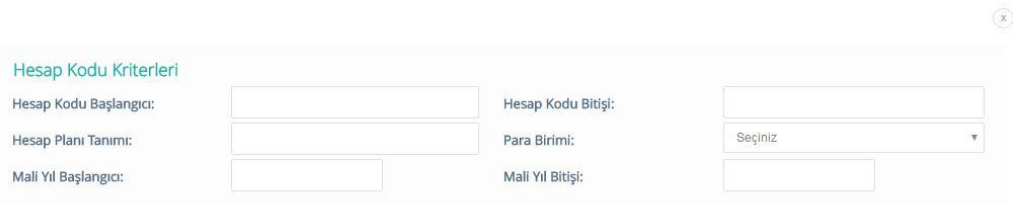

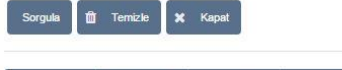

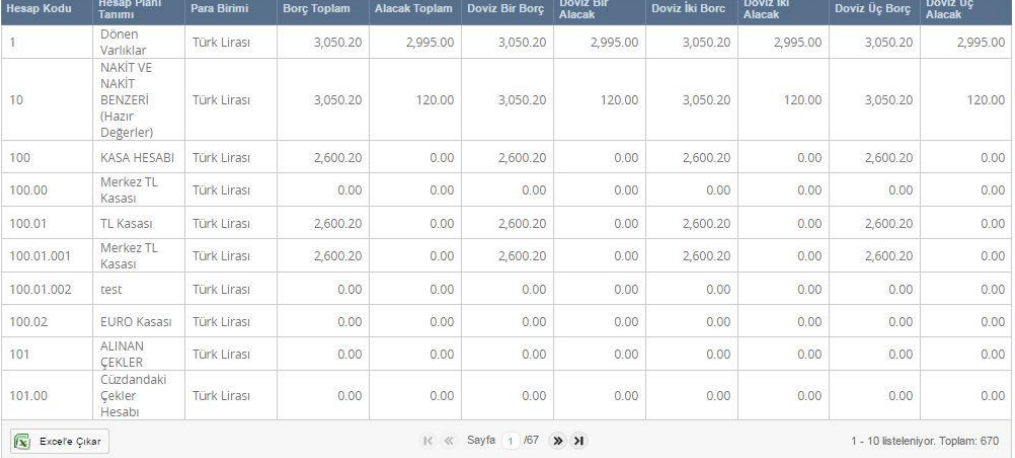

*Hesap Kodu Sorgulama*

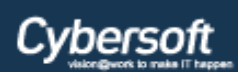

Hesap Kodu Sorgulama ekranı ilk açıldığında bütün hesap planı sayfa altında listelenmiş şekilde gelir. Listeden çift tıklayarak yada sayfa üstündeki kriter alanlarına tekli yada çoklu kriter girişi yapılıp sorgulanarak istenen hesap kodu bilgisi vezne tanımlama hesap kodu alanlarına getirilir.

*"Temizle"* butonu veri girişi yapılmış kriter alanlarının temizlenmesini sağlar.

*"Kapat"* butonu Hesap Kodu Sorgulama ekranını kapatır.

Eğer sistemde ana vezne yoksa **"ANA"** kontrol kutucuğu işaretlenerek ana vezne kaydı gerçekleştirilir. Eğer sistemde ana vezne tanımlı ise bu kontrol kutucuğu işaretlenemez. *"Temizle"* butonu ile kayıt esnasında girilen ve seçilen verilerin temizlenmesi sağlanır.

## <span id="page-20-0"></span>**2.3.2 Vezne İşlemleri**

Vezne İşlemlerinde *"Vezneyi açma"* ve *"Kapatma"* işlemleri, gün başı ve gün sonu yapılır. Diğer veznelerin işlem yapmaları rol bazında yapılmaktadır. Gün başı ile işlemlere başlanır, gün sonu ile gün içerisinde yapılan çek ve nakit işlemlerine ait icmal/icmaller oluşturulur. Oluşturulan bu icmaller muhasebe servisine makbuz karşılığında yönlendirilir. Tahsilat işlemi yapılmadan önce **Vezne Açılması** zorunludur. Vezneyi bir kez açmak yeterlidir.

Vezne Kodu, Vezne Tanımı sistem tarafından otomatik olarak ekrana getirilecektir.

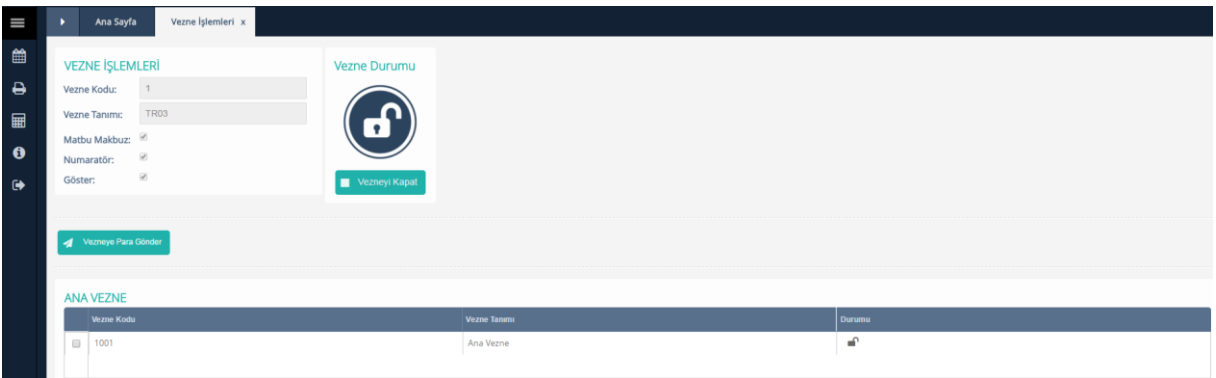

#### *Vezne İşlemleri*

Vezne işlemleri ekranı ilk açıldığında ekranda **"Ana Vezne"** ikonu kapalı kilit halinde gelir. Öncelikle ana vezneyi açmak gerekir. Daha listeden kullanılacak olan alt vezne seçilir ve *"Vezneye Git"* butonu ile alt vezneye de *"Vezneyi Açma"* işlemi yapılır. Vezneyi açma işlemi sırasında ekranda görülür duruma gelen Nakit ve Çek tutarı alanları sistem tarafından otomatik olarak getirilecektir. Bir önceki günün, gün sonu işleminde kasadaki son nakit tutar ile çek tutarı, bir sonraki günün vezne açma işleminde nakit tutar ve çek tutar alanlarına getirilecektir.

Alt vezneden **Ana Vezneye** para göndermek için listeden Ana Vezne seçildikten sonra **"Vezneye Para Gönder"** butonu tıklanarak açılan pop-up tan ana vezneye para gönderim işlemi yapılmış olur.

*"Vezneye Para Gönder"* butonu tıklandıktan sonra

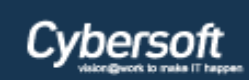

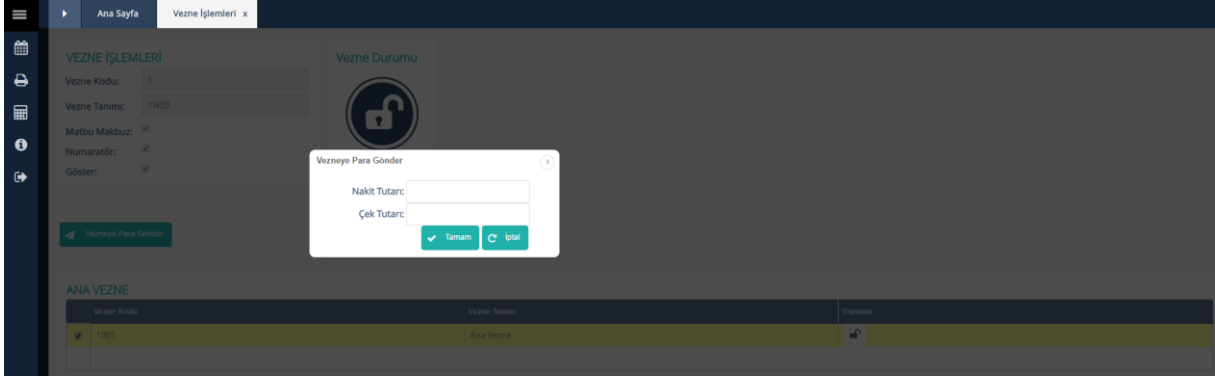

*Vezneye Para Gönder*

**Nakit Tutarı** veya **Çek Tutarı** girildikten sonra *"Tamam"* butonu tıklandıktan sonra para gönderme işlemi tamamlanır.

## <span id="page-21-0"></span>**Banka İşlemleri**

## <span id="page-21-1"></span>**2.4.1 Banka Kartı Tanımla**

Oda/Borsanın anlaşmalı olduğu banka hesaplarının tanımlandığı ekrandır. Banka Kart, Pos ve Dekont tanımlanması bu ekrandan yapılır.

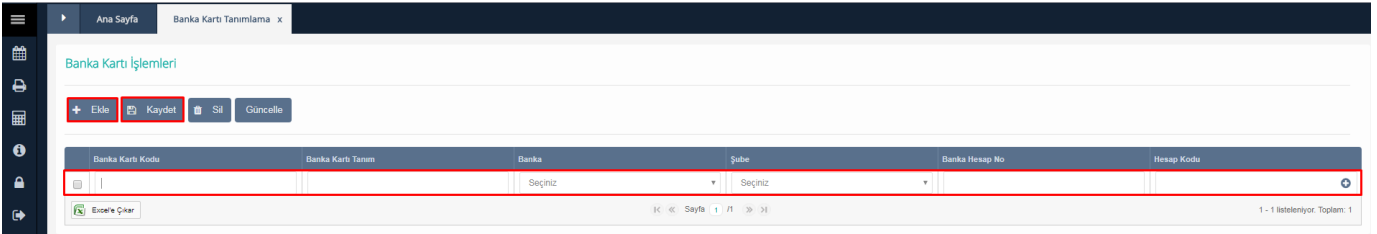

#### *Banka Kartı İşlemleri – Ekle/Kaydet*

**"Ekle"** butonu tıklandıktan sonra listeye kolonlar üstünde işlem yapılabilen yeni bir satır eklenir.

Kullanıcı tarafından belirlenecek *"Banka Kartı Kodu"* ve *"Tanım"* bilgisi girildikten sonra **Banka**  comboboxından banka seçimi ve buna bağlı olarak güncellenecek olan *Şube* comboboxından şube seçimi yapılır. *"Banka Hesap No"* alanına hesap kodu veya Iban numarası girilir. *"Hesap Kodu"* alanına banka

kartının ilişkilendirileceği hesap kodu autocomplete olarak veri girişi yapılarak ya da  $\bullet$  ikonu vasıtası ile hesap planından sorgulama yapılarak seçimi yapılır. *"Kaydet"* butonu ile banka kartı tanımlama işlemi gerçekleşir.

Eğer kayıt islemi sırasında hesap kodu $\bullet$  ikonu ile sorgulanarak secilmek istenirse. Kullanıcıyı hesap kodu sorgulama ekranına yönlendirir.

ikonu tıklandıktan sonra

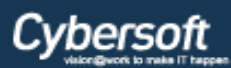

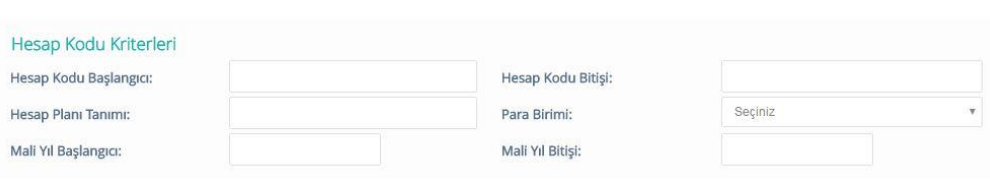

## Sorgula till Temizle X Kapat

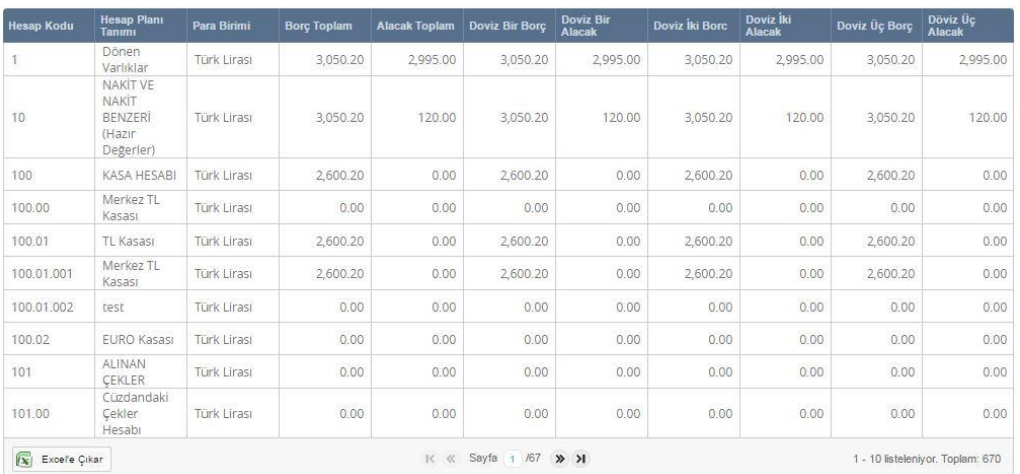

#### *Hesap Kodu Sorgulama*

Hesap Kodu Sorgulama ekranı ilk açıldığında bütün hesap planı sayfa altında listelenmiş şekilde gelir. Listeden çift tıklayarak yada sayfa üstündeki kriter alanlarına tekli yada çoklu kriter girişi yapılıp sorgulanarak istenen hesap kodu bilgisi Banka kartı hesap kodu alanlarına getirilir.

*"Temizle"* butonu veri girişi yapılmış kriter alanlarının temizlenmesini sağlar.

*"Kapat"* butonu Hesap Kodu Sorgulama ekranını kapatır.

Listeden seçilen banka kartı *"Sil"* ve *"Güncelle"* butonları ile silinip, güncellenir. Silinmek istenen kart, listeden seçili hale getirilir. Silme işlemi gerçekleşmeden önce, sistem *"Silmek istediğinize emin misiniz?"* mesajı verecektir. *"Evet"* butonu tıklandığında, ilgili kart sistemden silinmiş olacaktır.

| $\equiv$      |                       | Ana Sayfa<br>Banka Kartı Tanımlama x |                          |                               |             |                       |                                    |  |  |  |
|---------------|-----------------------|--------------------------------------|--------------------------|-------------------------------|-------------|-----------------------|------------------------------------|--|--|--|
| 曲             | Banka Kartı İşlemleri |                                      |                          |                               |             |                       |                                    |  |  |  |
| $\ddot{a}$    |                       |                                      |                          |                               |             |                       |                                    |  |  |  |
| 圖             |                       | + Ekle El Kaydet in Sil<br>Güncelle  |                          |                               |             |                       |                                    |  |  |  |
| $\bullet$     |                       |                                      |                          |                               |             |                       |                                    |  |  |  |
|               |                       | <b>Banka Kartı Kodu</b>              | <b>Banka Kartı Tanım</b> | Banka                         | <b>Şube</b> | <b>Banka Hesap No</b> | <b>Hesap Kodu</b>                  |  |  |  |
| <b>A</b>      |                       | $\boxed{2}$ 001                      | POS                      | T.C. ZİRAAT BANKASI A.Ş       | (POS)       | 12313454582           | 109.00 - Ziraat Bankası POS Hesabı |  |  |  |
| $\rightarrow$ |                       | $\boxed{(\mathbf{x})}$ Excelle Çıkar |                          | $R \ll$ Sayfa $1$ $H \gg$ $H$ |             |                       | 1 - 1 listeleniyor. Toplam:        |  |  |  |

*Banka Kartı işlemleri – Sil*

*"Sil"* Butonu tıklandıktan sonra

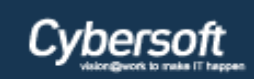

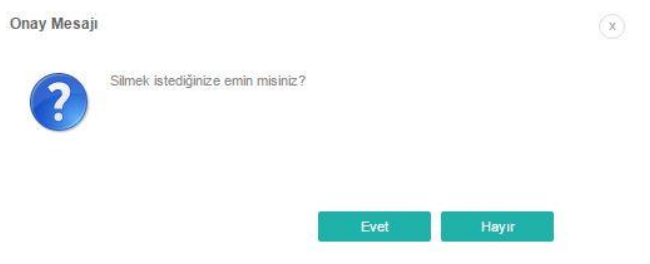

#### *Sil Onay Mesajı*

Güncellemek istenen ilgili kart listeden seçildikten sonra, *"Güncelle"* butonu tıklandığında, seçilen satır güncelleme işlemi için aktif hale gelir.

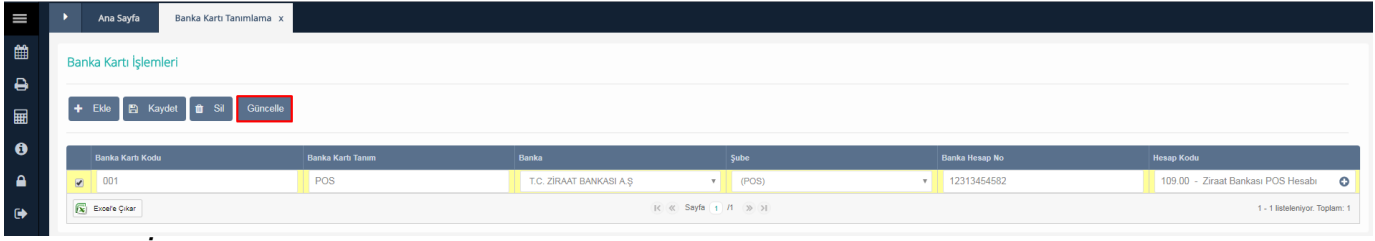

*Banka Kartı İşlemleri – Güncelle*

## <span id="page-23-0"></span>**Bordro İşlemleri**

## <span id="page-23-1"></span>**2.5.1 Tahsilat Bordrosu**

İlgili Oda/Borsa da gün içinde yapılan tahsilatların raporlarının alındığı ekrandır. Özellikle işlem yapılan vezneye göre bordro alınacağından, kullanılmış veznenin seçilmesine özen gösterilmesi gerekmektedir. Yoksa boş beyaz bir rapor alınmasına neden olur.

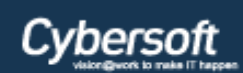

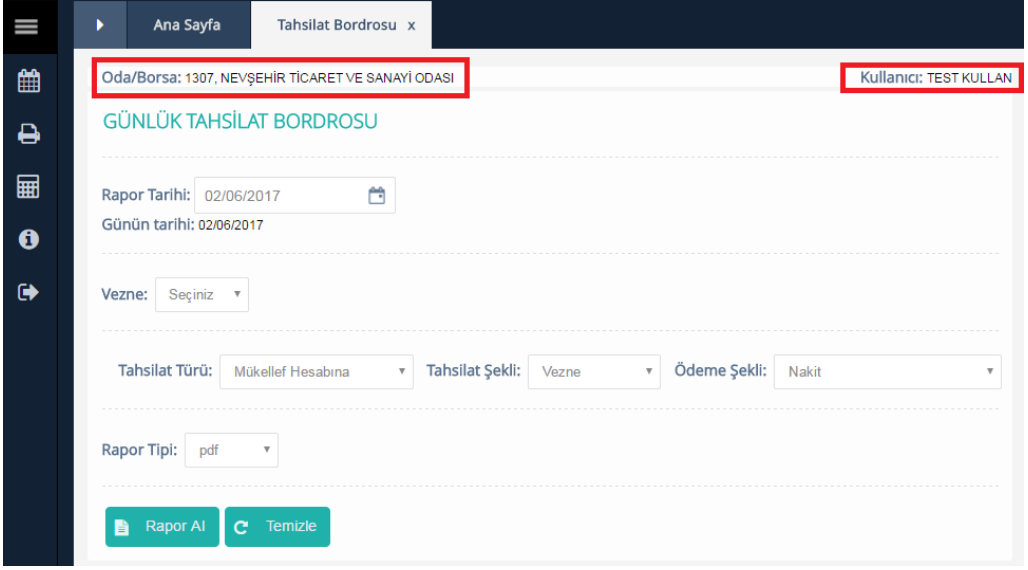

*Günlük Tahsilat Bordrosu*

Oda/Borsa Adı, Kullanıcı Adı ve Rapor Tarihi otomatik olarak sistem tarafından getirilmektedir. Yukarıdaki ekranda kırmızı ile belirtilmiştir.

**Tahsilat Şekli** vezne seçildikten sonra **Vezne** comboboxında Vezne Tanımlama ekranında tanımlanmış ana ve alt veznelerin listesi gelir. Buradan hangi vezne ile işlem yapılıyorsa o vezne seçilir. **Tahsilat Türü** mükellef hesabına seçilirse **Ödeme Şekli** Nakit, Çek , Kredi Kartı/Banka Kartı, **Tahsilat Türü** emanet hesabına seçilirse **Ödeme Şekli** Nakit ve Çek olarak seçilebilir. Eğer **Tahsilat Şekli** banka ise vezne seçilmesine gerek yoktur. **Tahsilat Şekli** Banka seçildiğinde **Tahsilat Türü** Mükellef Hesabına, **Ödeme Şekli** Banka Online, Sanal Pos ve Banka Dekontu seçilebilir. **Tahsilat Şekli** Mahsuben seçildiğinde **Tahsilat Türü** Mükellef Hesabına **Tahsilat Şekli** ise Hesaben seçilir. Rapor Tipi: Pdf ve Xls olarak seçilebilir. *"Rapor Al"* butonu tıklanarak günlük tahsilat bordrosu alınır. *"Temizle"* butonu ile veri girişi ve seçimi yapılmış kriter alanları temizlenir.

## <span id="page-24-0"></span>**2.5.2 Günlük Tahakkuk Bordrosu**

İlgili Oda/Borsa da gün içinde oluşan tahakkukların bordrolarının raporlandığı ekrandır.

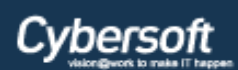

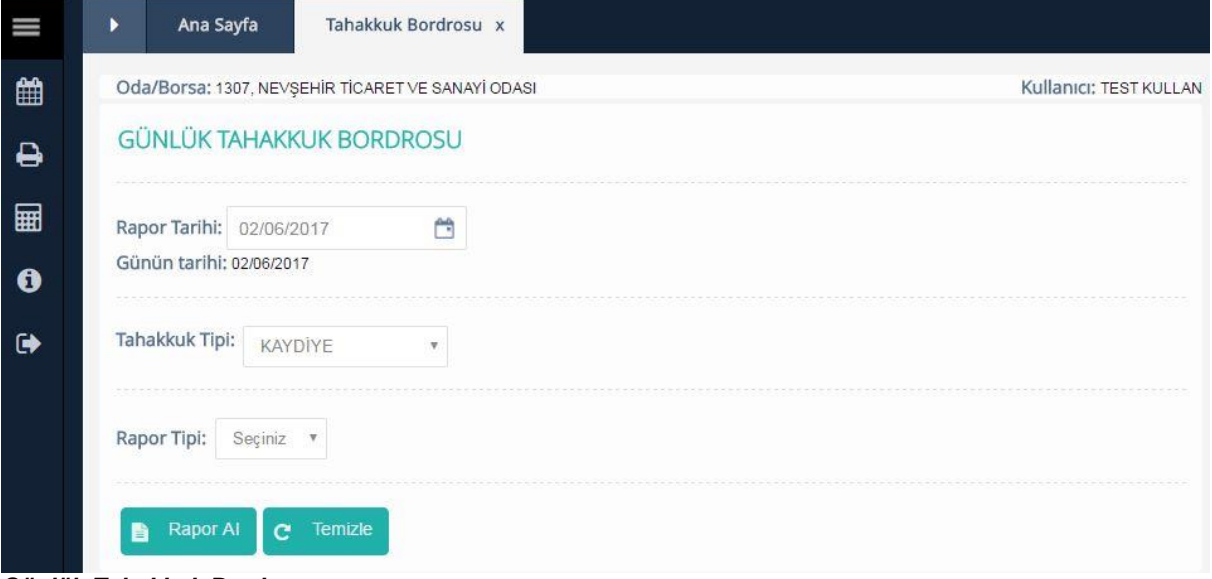

*Günlük Tahakkuk Bordrosu*

Oda/Borsa Adı, Kullanıcı Adı ve Rapor Tarihi otomatik olarak sistem tarafından getirilmektedir. **Tahakkuk Tipi** Kaydiye, Yıllık, Munzam, Aidat Farkı, Harçlar ve Taksitlendir olarak seçilebilir. Rapor Tipi: Pdf ve Xls olarak seçilebilir. *"Rapor Al"* butonu tıklanarak günlük tahsilat bordrosu alınır. *"Temizle"* butonu ile veri girişi ve seçimi yapılmış kriter alanları temizlenir.

## <span id="page-25-0"></span>**Tanımlar**

## <span id="page-25-1"></span>**2.6.1 Muhasebe Hesabı İlişkilendirme**

Tahsilat ve tahakkukun muhasebeleştirilmesi için hesap kodlarıyla ilişkilendirildiği ekrandır. Bu ekrandaki tanımlamalar yalnızca bir kez yapılacaktır.

| $\equiv$      | Muhasebe Hesabı İlişkilendirme x<br>Ana Sayfa    |                |                                |                                           |                                                |  |  |  |  |
|---------------|--------------------------------------------------|----------------|--------------------------------|-------------------------------------------|------------------------------------------------|--|--|--|--|
| 曲             |                                                  |                |                                |                                           |                                                |  |  |  |  |
| $\theta$      | Görüntüle <b>in</b> Sil<br>$0 + E50$<br>Güncelle |                |                                |                                           |                                                |  |  |  |  |
| ■             | İşlem Türü                                       | Tahakkuk tipi  | <b>Tahakkuk Türü</b>           | <b>Borg Hesap</b>                         | <b>Alacak Hesap</b>                            |  |  |  |  |
| $\bullet$     | Tahsilat                                         | <b>YILLIK</b>  | 13071 - FEV                    |                                           | 120 - OLAĞAN GELİRLERDEN ALACAKLAR HESABI      |  |  |  |  |
| <b>A</b>      | Gecikme Zammi                                    | <b>KAYDİYE</b> | Seçiniz                        |                                           | 642.01.003 - Kaydiye ve Aiadat Gecikme Zamları |  |  |  |  |
|               | Tahsilat                                         | <b>KAYDİYE</b> | $130718 - 5.$                  | -----                                     | 100.01.001 - Merkez TL Kasası                  |  |  |  |  |
| $\rightarrow$ | Tahakkuk                                         | <b>KAYDİYE</b> | $130718 - 5.$                  | 120 - OLAĞAN GELİRLERDEN ALACAKLAR HESABI | 380.01 - Geçmiş Yıl Üye Aldatları              |  |  |  |  |
|               | Tahakkuk                                         | <b>HİZMET</b>  | 1002 - Bilirkişi Ücreti        | 120 - OLAĞAN GELİRLERDEN ALACAKLAR HESABI | 380.05 - TOBEV Payl                            |  |  |  |  |
|               | Tahsilat                                         | <b>HİZMET</b>  | 1002 - Bilirkişi Ücreti        | -----                                     | 120 - OLAĞAN GELİRLERDEN ALACAKLAR HESABI      |  |  |  |  |
|               | <b>Emanet Hesabi</b>                             | <b>BELGE</b>   | Seçiniz                        | -----                                     | 610.02 - Belge Bedellerinden İnd(-)            |  |  |  |  |
|               | <b>Düzeltme</b>                                  | <b>BELGE</b>   | Seçiniz                        | 610.02 - Belge Bedellerinden İnd(-)       |                                                |  |  |  |  |
|               | Tahakkuk                                         | <b>BELGE</b>   | 0011 - FİRMA ORTAKLARI BELGESİ | 120 - OLAĞAN GELİRLERDEN ALACAKLAR HESABI | 380.04 - TOBB-ETÜ Payı                         |  |  |  |  |
|               | Tahsilat                                         | <b>BELGE</b>   | 0011 - FİRMA ORTAKLARI BELGESİ | $\cdots$                                  | 600.04.004 - Kapasite Raporu Hizmet Bedeli     |  |  |  |  |
|               | $\sqrt{\mathbf{x}}$ Excelle Çıkar                |                | K « Sayfa 1 /6 >> >1           |                                           | 1 - 10 listeleniyor. Toplam: 58                |  |  |  |  |

*Muhasebe Hesabı İlişkilendirme*

**Ekle**

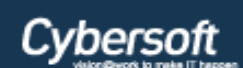

*"Ekle"* butonu tıklanarak açılan ekrandan tahakkukların ve tahsilatların muhasebeleştirilmesi sürecine gidilir.

*"Ekle"* butonu tıklandıktan sonra

*Tahakkuk/Tahsilat Hesap İlişki Tanım*

Açılan Tahakkuk/Tahsilat Hesap İlişki Tanım ekranında *"İşlem Türü"* seçimi ilişkilendirmenin şeklinin belirleneceği alandır, diğer alanlar işlem türü seçimine göre veri girişi opsiyonları açısından değişim gösterirler. Veri girişleri veya seçimleri yapıldıktan sonra, *"Kaydet"* butonu ile kayıt işlemi gerçekleşir. *İşlem Türü* Tahakkuk, Tahsilat, Düzeltme, Gecikme Zammı ve Emanet Hesabı olarak seçilebilir. *Tahakkuk Tipi* Kaydiye, Yıllık, Munzam, Aidat Farkı, Harçlar, Belge ve Hizmet olarak seçilebilir.

*Not: Tahakkuk Tipi*: Kaydiye/Yıllık seçildiğinde *Tahakkuk Türü*: Derece gelir. *Tahakkuk Tipi*: Munzam/Aidat Farkı seçildiğinde, *Tahakkuk Türü* alanı görünmez olur. **Tahakkuk Tipi**: Harçlar seçildiğinde **Tahakkuk Türü**: Harç Takip sisteminden harçlar çekilir. *Tahakkuk Tipi*: Belge Seçildiğinde, *Tahakkuk Türü*: sistemde tanımlanmış belgeler gelir. *Tahakkuk Tipi*: Hizmet seçildiğinde, *Tahakkuk Türü*: sistemde tanımlanmış hizmetler gelir.

*Not: İşlem Türü*: Tahsilat seçildiğinde, eğer tahakkukların muhasebeleştirilmesi yapılmayacaksa tahakkukla ilgili alanların seçilmesi zorunlu değildir.

*Tahakkuk Şekli* Vezne, Banka ve Mahsuben seçilebilir. *Vezne* comboboxında vezne tanımlama ekranında tanımlanmış ana ve alt veznelerin listesi gelir. **Tahsilat Şekli** Vezne seçildiğinde **Ödeme şekli** Nakit, Çek, Kredi Kartı/Banka Kartı seçilebilir. **Ödeme Şekli** Kredi Kartı/ Banka Kartı seçildiğinde Banka Kartı alanından banka kartı tanımlama ekranında oluşturulmuş kartlardan, ilgili kartın seçimi yapılması zorunludur. Banka Kartı alanı autocomplete alandır. Hem tanım hem de rakam girilerek ilgili kartın seçimi kolaylıkla yapılır. Borç ve Alacak hesap kodu alanları , hesap planından ilgili tahsilatın gerçekleşmesinde kullanılacak olan Borç ve Alacak hesap kodları ilgili kırılımlarına göre seçilir. Bu alanlar hem autocoplete hem de sorgulama yapılmasına olanak sağlayan alanlardır.

## *Borç Hesap Kodu / Alacak Hesap Kodu / Geçmiş Hesap Kodu*

Veri girişi sırasında otomatik tamamlanabilen alandır. İşlem Türü Tahsilat olduğu zaman Borç alanları görünmez duruma geçer. Geçmiş Hesap Kodu ilgili tahakkuk tipinin tahsilatında daha önceden kullanılmakta olan bir hesap kodu varsa, o hesap kodunun bilgisi bu alana girilir. Hesap kodu ya da

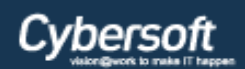

 $0.00$  $0.00$  $0.00$  $0.00$  $0.00$  $0.00$  $0.00$  $0.00$ 670

### **ÖDEME SİSTEMLERİ**

Sorgula **to Temizle X** Kapat

tanımı girilirken, sistem tarafından kullanıcıya yardımcı olunur ya da hesap kodu bilinmiyorsa $\bullet$  ikonu ile sorgulama yapılır.

ikonu tıklandıktan sonra

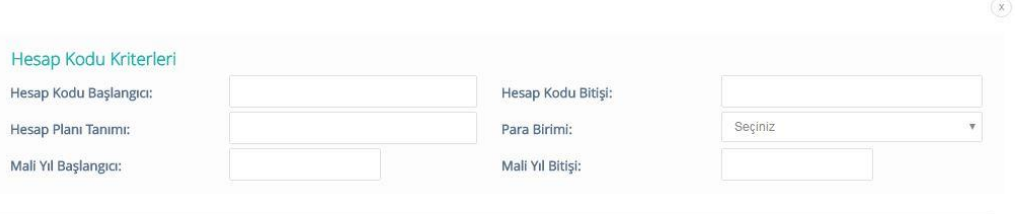

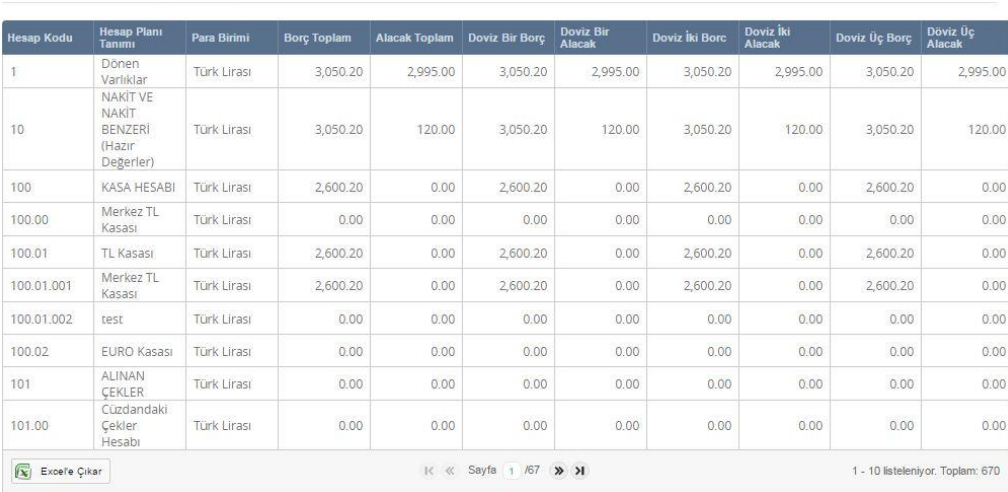

#### *Hesap Kodu Sorgulama*

Hesap Kodu Sorgulama ekranı ilk açıldığında bütün hesap planı sayfa altında listelenmiş şekilde gelir. Listeden çift tıklayarak yada sayfa üstündeki kriter alanlarına tekli yada çoklu kriter girişi yapılıp sorgulanarak istenen hesap kodu bilgisi *Borç/Alacak/Geçmiş hesap Kodu* alanlarına getirilir.

*"Temizle"* butonu veri girişi yapılmış kriter alanlarının temizlenmesini sağlar.

*"Kapat"* butonu Hesap Kodu Sorgulama ekranını kapatır.

### *Banka Kartı*

Veri girişi sırasında otomatik tamamlanabilen alandır; banka adı ya da kodu girilirken, sistem tarafından kullanıcıya yardımcı olunur ya da  $\bullet$  ikonu ile sorgulama yapılır.

ikonu tıklandıktan sonra

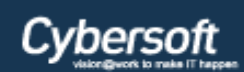

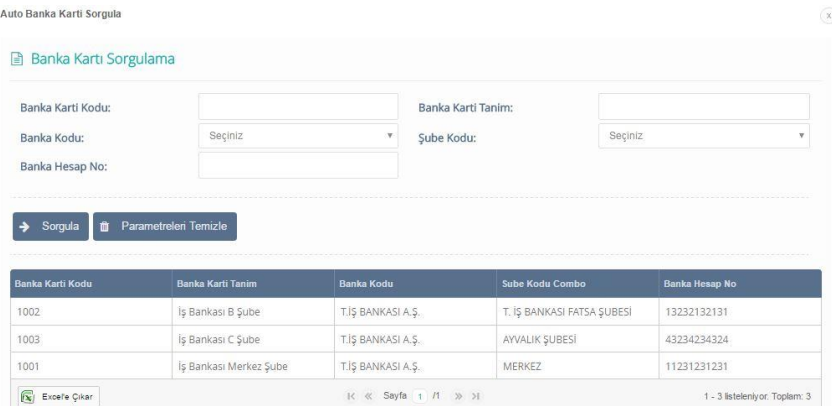

#### *Banka Kartı Sorgula*

Banka Kartı Sorgulama ekranı açıldığında sayfanın altında tanımlanmış Banka Kartı, Pos ve Dekont listelenmiş şekilde gelir. Listeden çift tıklayarak Banka Kartı seçimi gerçekleştirilir. Yada sayfanın üstünde belirtilmiş kriter alanlarından tekli veya çoklu veri seçimi veya girişi yapılarak istenen Banka Kartı, Pos ve Dekont sorgulanır. *"Parametreleri Temizle"* butonu veri girişi yapılmış kriter alanlarının temizlenmesini sağlar.

### *Ayrı Fiş Üret Kutucuğu*

Kullanıcı tarafından işaretlenirse, her bir tahakkuk tahsilat satırı için muhasebeleştirme esnasında ayrı fiş oluşturulur. İşaretlenmezse, tahakkuk ve tahsilat için aynı fiş üretilir.

#### *Hesap Kodu Birleştir Kutucuğu*

Kullanıcı tarafından işaretlenirse, sistem, aynı fiş üstünde farklı hesap kodlarını birleştirerek toplam miktarın tek satırda gösterilmesini sağlar. İşaretlenmediği takdirde, sistem aynı fişe ait birden fazla kesilmiş tahakkuk tahsilat hesap kodlarını, fiş detay raporunda birleştirmeden listeler.

#### *Dağıtım Yapılsın Kutucuğu*

Tahsilatta genellikle Belge ve Hizmet tahakkuk tipi seçildiğinde, alacak hesap kodları arasında yüzdesel dağıtım yapılmasını sağlayan kontrol kutucuğudur. Dağıtım işlemi yapılmak isteniyorsa önce ekran üstünden **Dağıtım Yapılsın** kutucuğu işaretlenip daha sonra *"Dağıt"* butonun tıklanması gerekir.

*"Dağıt"* butonu tıklandıktan sonra

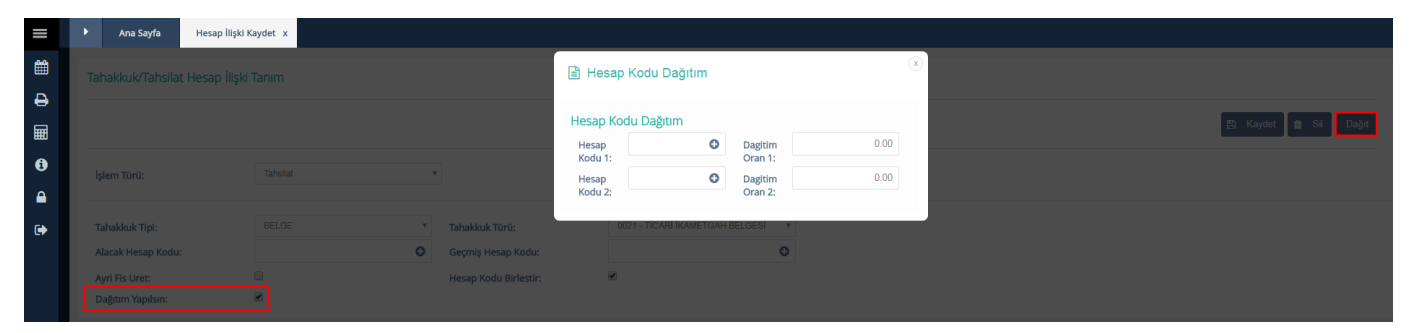

Rev:1.0 Tarih: 05.06.2017 *Hesap Kodu Dağıtım*

Sayfa No:29/33

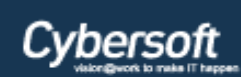

Hesap Kodu 1 alanı makbuzda görülecek olan alacak kodunu temsil ediyor, Hesap Kodu 2 alanı ise toplam tahakkuk miktarının paylaştırılacağı diğer hesap kodunu temsil ediyor. Dağıtım Oran 1 alanı Hesap kodu 1 için paylaştırılacak olan yüzde girişi alanını, Dağıtım Oran 2 alanı ise toplam tahakkuk miktarının paylaştırılacağı diğer hesap kodunun yüzdesel paylaşım oranının miktarını temsil ediyor.

### **Güncelle**

Muhasebe Hesap İlişkilendirme listesinden işlem türü seçildikten sonra *"Güncelle"* butonu ile Tahakkuk/Tahsilat Hesap İlişki Tanım ekranına yönlendirme yapılır.

| Ш                    | Ana Sayfa<br>Muhasebe Hesabı İlişkilendirme x |                |                                |                                           |                                               |
|----------------------|-----------------------------------------------|----------------|--------------------------------|-------------------------------------------|-----------------------------------------------|
| 雦                    |                                               |                |                                |                                           |                                               |
| ₿                    | O + Ekle Güncelle Görüntüle i ili Sil         |                |                                |                                           |                                               |
| ⊞                    |                                               |                |                                |                                           |                                               |
|                      | İşlem Türü                                    | Tahakkuk tipi  | Tahakkuk Türü                  | <b>Borg Hesap</b>                         | <b>Alacak Hesap</b>                           |
| $\bullet$            | Tahsilat                                      | <b>YILLIK</b>  | 13071 - FEV                    | ----                                      | 120 - OLAĞAN GELİRLERDEN ALACAKLAR HESABI     |
| $\mathbf{a}$         | Gecikme Zammı                                 | <b>KAYDİYE</b> | Seçiniz                        | ----                                      | 642.01.003 - Kaydiye ve Aiadat Gecikme Zamlan |
|                      | Tahsilat                                      | KAYDİYE        | $130718 - 5.$                  | -----                                     | 100.01.001 - Merkez TL Kasası                 |
| $\ddot{\phantom{0}}$ | Tahakkuk                                      | KAYDİYE        | $130718 - 5.$                  | 120 - OLAĞAN GELİRLERDEN ALACAKLAR HESABI | 380.01 - Geçmiş Yıl Üye Aidatları             |
|                      | Tahakkuk                                      | <b>HİZMET</b>  | 1002 - Bilirkişi Ücreti        | 120 - OLAĞAN GELİRLERDEN ALACAKLAR HESABI | 380.05 - TOBEV Payı                           |
|                      | Tahsilat                                      | <b>HİZMET</b>  | 1002 - Bilirkişi Ücreti        | ----                                      | 120 - OLAĞAN GELİRLERDEN ALACAKLAR HESABI     |
|                      | <b>Emanet Hesabi</b>                          | <b>BELGE</b>   | Seçiniz                        | -----                                     | 610.02 - Belge Bedellerinden İnd(-)           |
|                      | <b>Düzeltme</b>                               | <b>BELGE</b>   | Seçiniz                        | 610.02 - Belge Bedellerinden İnd(-)       |                                               |
|                      | Tahakkuk                                      | <b>BELGE</b>   | 0011 - FİRMA ORTAKLARI BELGESİ | 120 - OLAĞAN GELİRLERDEN ALACAKLAR HESABI | 380.04 - TOBB-ETÜ Payı                        |
|                      | Tahsilat                                      | <b>BELGE</b>   | 0011 - FİRMA ORTAKLARI BELGESİ | -----                                     | 600.04.004 - Kapasite Raporu Hizmet Bedeli    |
|                      | $\sqrt{ \mathbf{x} }$ Excelle Çıkar           |                | K « Sayfa 1 /6 >> >1           |                                           | 1 - 10 listelenivor, Toplam: 58               |

*Muhasebe Hesap İlişkilendirme – Güncelle*

*"Güncelle"* butonu tıklandıktan sonra

| I                                      | Ana Sayfa                            | Muhasebe Hesabı İlişkilendirme              | Hesap İlişki Güncelle x |                                      |                          |
|----------------------------------------|--------------------------------------|---------------------------------------------|-------------------------|--------------------------------------|--------------------------|
| $\mathop{m}\limits^{\text{\tiny (3)}}$ | Tahakkuk/Tahsilat Hesap İlişki Tanım |                                             |                         |                                      |                          |
| $\ddot{ }$<br>■                        |                                      |                                             |                         |                                      | Dağıt<br><b>图 Kaydet</b> |
| $\bullet$                              |                                      | Tahsilat                                    |                         |                                      |                          |
| <b>A</b>                               | İşlem Türü:                          |                                             |                         |                                      |                          |
| $\rightarrow$                          | Tahakkuk Tipi:                       | KAYDİYE                                     | Tahakkuk Türü:          | $130718 - 5.$                        |                          |
|                                        | Alacak Hesap Kodu:                   | 100.01.001 - Merkez TL Kasası (             | Geçmiş Yıl Hesap Kodu:  | 600.01.005 - 5.Derece Kayıt ücreti O |                          |
|                                        | Ayri Fis Uret:                       | $\Box$                                      | Hesap Kodu Birlestir:   | $\overline{\mathcal{L}}$             |                          |
|                                        | Dağıtım Yapılsın:                    | $\qquad \qquad \qquad \qquad \qquad \qquad$ |                         |                                      |                          |

*Hesap İlişki Güncelle*

 İşlem Türü hariç bütün alanlar değiştirilebilir. **Görüntüle**

 Muhasebe Hesap İlişkilendirme listesinden işlem türü seçildikten sonra *"Görüntüle"* butonu ile Tahakkuk/Tahsilat Hesap İlişki Tanım ekranına yönlendirme yapılır.

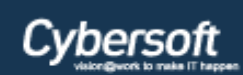

| $\equiv$  | Muhasebe Hesabı İlişkilendirme x<br>Ana Sayfa |                |                                |                                           |                                                |  |  |  |  |  |
|-----------|-----------------------------------------------|----------------|--------------------------------|-------------------------------------------|------------------------------------------------|--|--|--|--|--|
| 曲         |                                               |                |                                |                                           |                                                |  |  |  |  |  |
| <b>P</b>  | Görüntüle 11 Sil<br>$Q + EMe$<br>Güncelle     |                |                                |                                           |                                                |  |  |  |  |  |
| ■         | İslem Türü                                    | Tahakkuk tipi  | Tahakkuk Türü                  | <b>Borc Hesap</b>                         | <b>Alacak Hesap</b>                            |  |  |  |  |  |
| $\bullet$ | Tahsilat                                      | <b>YILLIK</b>  | 13071 - FEV                    | -----                                     | 120 - OLAĞAN GELİRLERDEN ALACAKLAR HESABI      |  |  |  |  |  |
| <b>A</b>  | Gecikme Zammı                                 | <b>KAYDİYE</b> | Seçiniz                        | -                                         | 642.01.003 - Kaydiye ve Aiadat Gecikme Zamları |  |  |  |  |  |
|           | Tahsilat                                      | <b>KAYDİYE</b> | $130718 - 5.$                  | $\cdots$                                  | 100.01.001 - Merkez TL Kasası                  |  |  |  |  |  |
| $\bullet$ | Tahakkuk                                      | <b>KAYDİYE</b> | $130718 - 5.$                  | 120 - OLAĞAN GELİRLERDEN ALACAKLAR HESABI | 380.01 - Geçmiş Yıl Üye Aidatları              |  |  |  |  |  |
|           | Tahakkuk                                      | <b>HİZMET</b>  | 1002 - Bilirkişi Ücreti        | 120 - OLAĞAN GELİRLERDEN ALACAKLAR HESABI | 380.05 - TOBEV Payı                            |  |  |  |  |  |
|           | Tahsilat                                      | <b>HİZMET</b>  | 1002 - Bilirkişi Ücreti        | -----                                     | 120 - OLAĞAN GELİRLERDEN ALACAKLAR HESABI      |  |  |  |  |  |
|           | <b>Emanet Hesabi</b>                          | <b>BELGE</b>   | Seçiniz                        | -----                                     | 610.02 - Belge Bedellerinden İnd(-)            |  |  |  |  |  |
|           | <b>Düzeltme</b>                               | <b>BELGE</b>   | Seçiniz                        | 610.02 - Belge Bedellerinden İnd(-)       | ----                                           |  |  |  |  |  |
|           | Tahakkuk                                      | <b>BELGE</b>   | 0011 - FİRMA ORTAKLARI BELGESİ | 120 - OLAĞAN GELİRLERDEN ALACAKLAR HESABI | 380.04 - TOBB-ETÜ Payı                         |  |  |  |  |  |
|           | Tahsilat                                      | <b>BELGE</b>   | 0011 - FİRMA ORTAKLARI BELGESİ |                                           | 600.04.004 - Kapasite Raporu Hizmet Bedeli     |  |  |  |  |  |
|           | $\boxed{\infty}$ Excelle Çıkar                |                | K « Sayfa 1 /6 >> >1           |                                           | 1 - 10 listeleniyor. Toplam: 58                |  |  |  |  |  |

*Muhasebe Hesap İlişkilendirme – Görüntüle*

## *"Görüntüle"* butonu tıklandıktan sonra

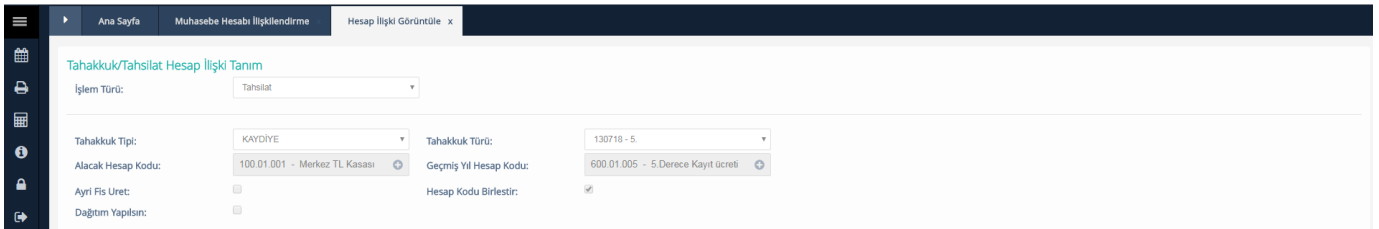

#### *Hesap İlişki Görüntüle*

Bu ekranda hiçbir değişiklik yapılamaz; sadece seçilen işlem türünün görüntülemesi yapılır.

### **Sil**

Muhasebe Hesap İlişkilendirme listesinden işlem türü seçildikten sonra *"Sil"* butonu ile Tahakkuk/Tahsilat Hesap İlişki Tanım ekranına yönlendirme yapılır.

| $\equiv$            | Muhasebe Hesabı İlişkilendirme x<br>Ana Sayfa    |                |                                |                                           |                                               |
|---------------------|--------------------------------------------------|----------------|--------------------------------|-------------------------------------------|-----------------------------------------------|
| 曲                   |                                                  |                |                                |                                           |                                               |
| $\ddot{ }$          | Görüntüle <b>dü</b> Sil<br>$Q + Eke$<br>Güncelle |                |                                |                                           |                                               |
| ■                   |                                                  |                |                                |                                           |                                               |
|                     | İşlem Türü                                       | Tahakkuk tipi  | Tahakkuk Türü                  | <b>Borg Hesap</b>                         | <b>Alacak Hesap</b>                           |
| $\bullet$           | Tahsilat                                         | <b>YILLIK</b>  | 13071 - FEV                    | ----                                      | 120 - OLAĞAN GELİRLERDEN ALACAKLAR HESABI     |
| <b>A</b>            | Gecikme Zammı                                    | KAYDİYE        | Seçiniz                        | 1.1111                                    | 642.01.003 - Kaydiye ve Aiadat Gecikme Zamlan |
| $\ddot{\mathbf{e}}$ | Tahsilat                                         | KAYDİYE        | $130718 - 5.$                  | $\cdots$                                  | 100.01.001 - Merkez TL Kasası                 |
|                     | Tahakkuk                                         | <b>KAYDİYE</b> | $130718 - 5.$                  | 120 - OLAĞAN GELİRLERDEN ALACAKLAR HESABI | 380.01 - Geçmiş Yıl Üye Aidatları             |
|                     | Tahakkuk                                         | <b>HİZMET</b>  | 1002 - Bilirkişi Ücreti        | 120 - OLAĞAN GELİRLERDEN ALACAKLAR HESABI | 380.05 - TOBEV Payı                           |
|                     | Tahsilat                                         | <b>HİZMET</b>  | 1002 - Bilirkişi Ücreti        | 1.11                                      | 120 - OLAĞAN GELİRLERDEN ALACAKLAR HESABI     |
|                     | <b>Emanet Hesabi</b>                             | <b>BELGE</b>   | Seçiniz                        | ----                                      | 610.02 - Belge Bedellerinden İnd(-)           |
|                     | <b>Düzeltme</b>                                  | <b>BELGE</b>   | Seçiniz                        | 610.02 - Belge Bedellerinden Ind(-)       | 1.111                                         |
|                     | Tahakkuk                                         | <b>BELGE</b>   | 0011 - FİRMA ORTAKLARI BELGESİ | 120 - OLAĞAN GELİRLERDEN ALACAKLAR HESABI | 380.04 - TOBB-ETÜ Payı                        |
|                     | Tahsilat                                         | BELGE          | 0011 - FİRMA ORTAKLARI BELGESİ | -                                         | 600.04.004 - Kapasite Raporu Hizmet Bedeli    |
|                     | $\overrightarrow{\mathbf{x}}$ Excel's Çıkar      |                | K & Sayfa 1 /6 >> >1           |                                           | 1 - 10 listeleniyor. Toplam: 58               |

*Muhasebe Hesap İlişkilendirme - Sil*

*"Sil"* butonu tıklandıktan sonra

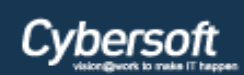

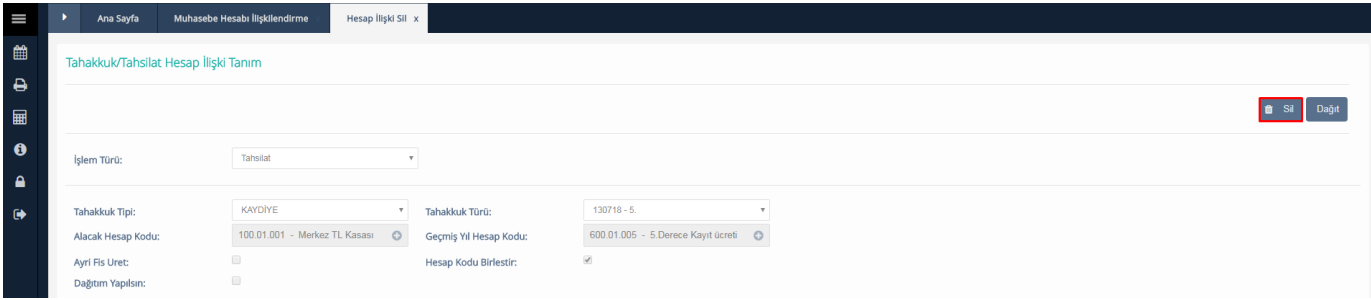

### *Hesap İlişki Sil*

Bu ekranda, sistem sağ üst köşedeki *"Sil"* butonuyla kullanıcıya onay mesajı vererek silme işlemini gerçekleştirir.

### *"Sil"* butonu tıklandıktan sonra

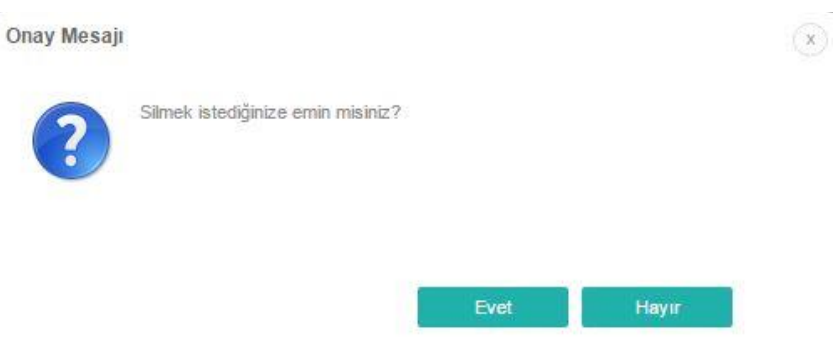

#### *Sil Onay Mesajı*

*"Evet"* butonu tıklandıktan sonra tanımlanmış olan hesap planı ilişkilendirme silinir.

## **Üye Borç Listesi**

Kullanıcının borçlu üye listesi alabildiği ekrandır. Ayrıca tek üye içinde borç sorgulaması yapılabilir.

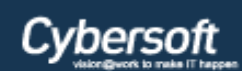

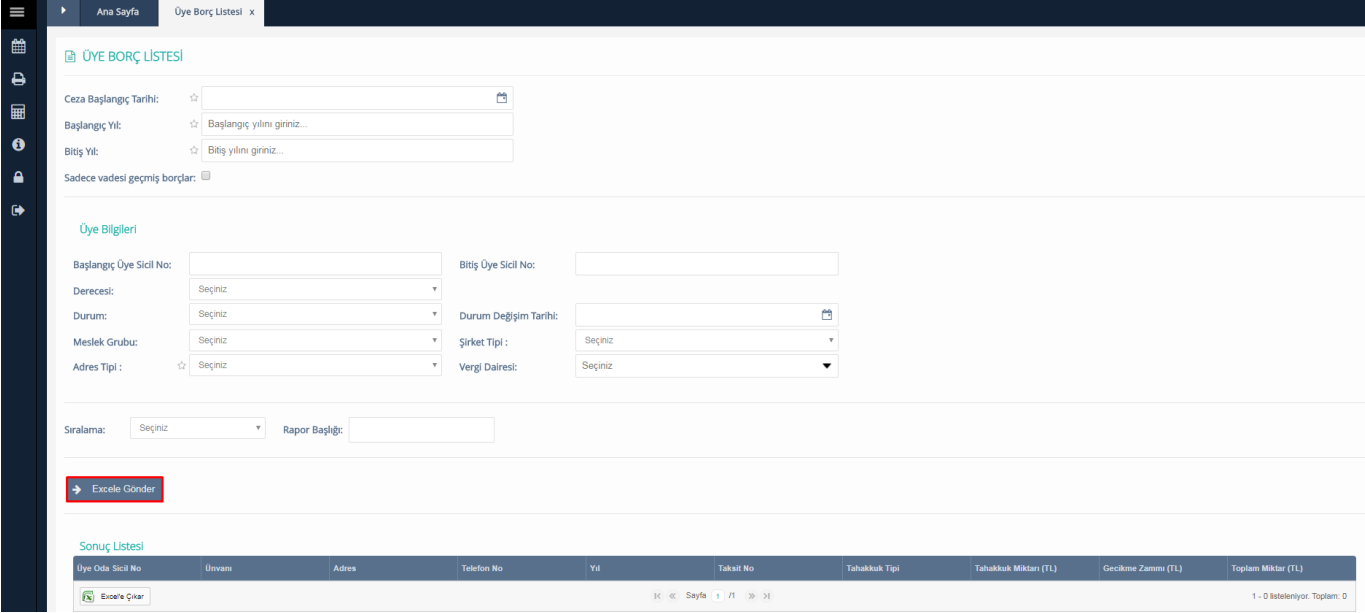

#### *Üye Borç Listesi*

**Ceza Başlangıç Tarihi**, **Başlangıç Yılı**, **Bitiş Yılı** ve **Adres Tipi** alanları veri girişi ve seçimi zorunlu alanlardır. Ceza Başlangıç Tarihi, cezanın başladığı tarihi, başlangıç yılı ile bitiş yılı aralığı da vergi dönemi başlangıç ve bitiş aralığına göre sorgulama yapılmasını sağlıyor. **Adres Tipi** comboboxından Tescil mi, Yazışma mı adres tiplerinden birisinin seçilmesi zorunludur. Eğer tek bir üye için borç sorgulaması yapılmak isteniyorsa Başlangıç Üye Sicil No ve Bitiş Üye Sicil No alanlarına aynı sicil no girilerek sorgulama yapılabilir. Zorunlu alanlar ve diğer kriter alanlarına veri girişi yapıldıktan sonra *"Excele Gönder"* butonu ile üye listesi, ekran altındaki **Sonuç Listesi** alanında listelenir.